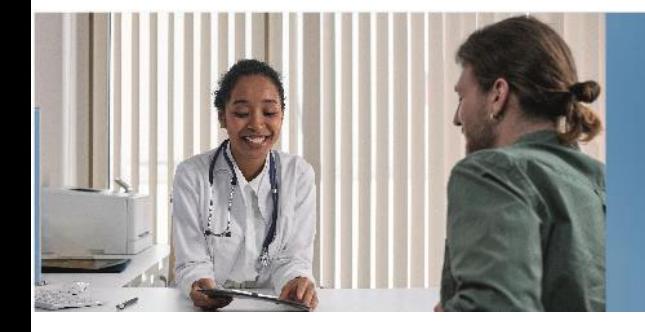

Historia Clínica Electrónica Nacional

Manual de uso

Gestor de Certificaciones Médicas Laborales

Versión 9.0

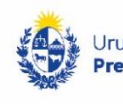

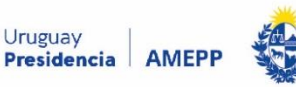

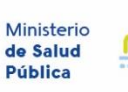

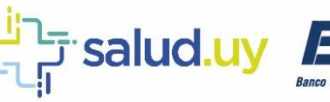

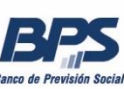

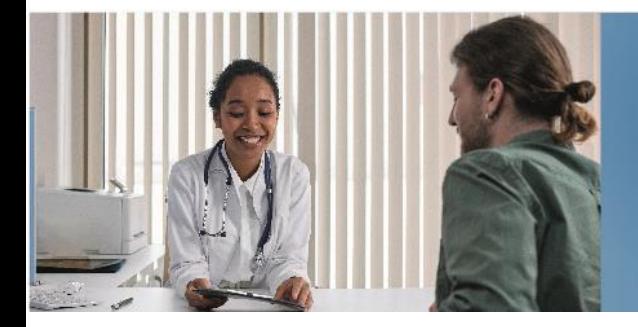

Historia Clínica Electrónica Nacional

#### Tabla de contenido

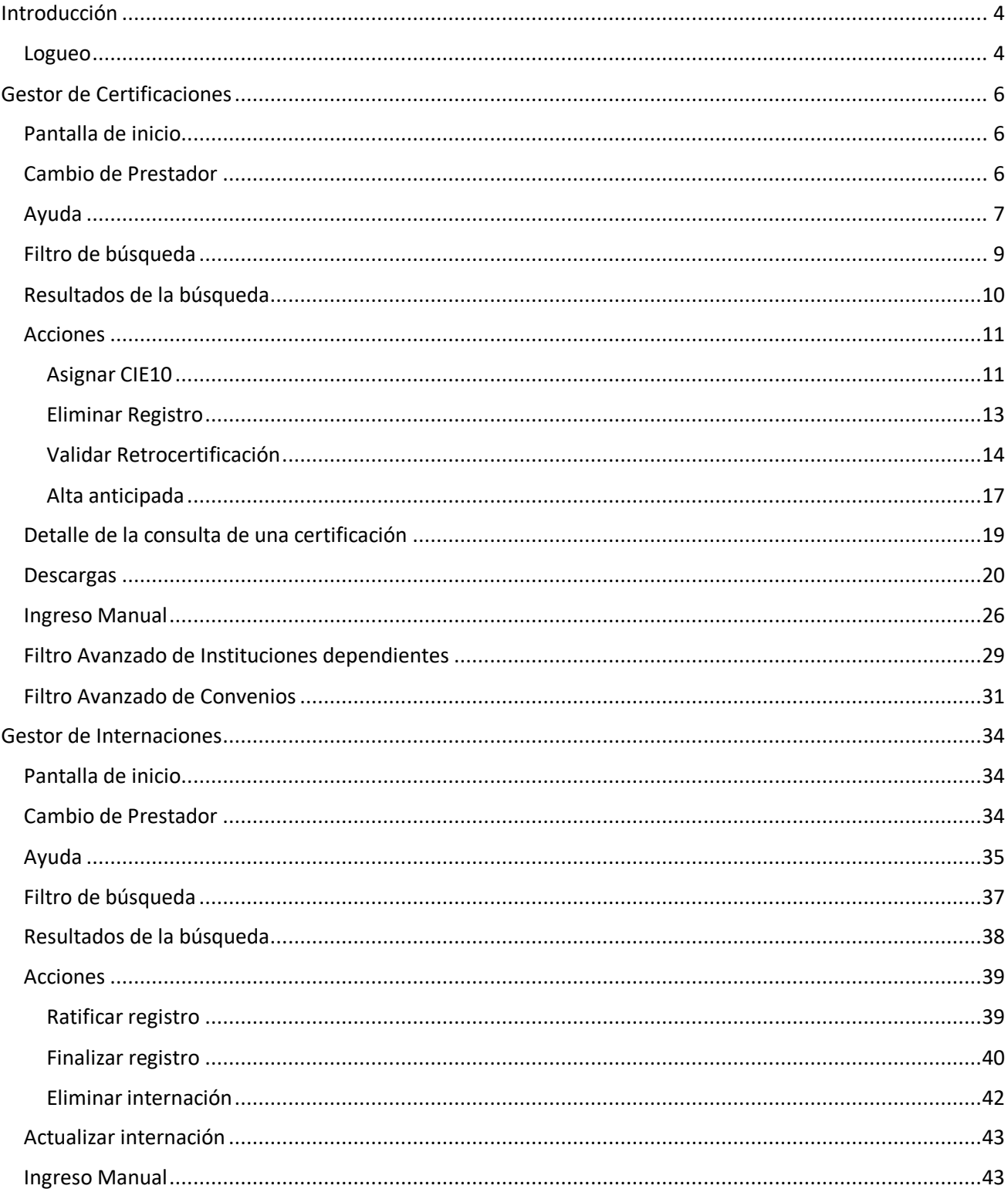

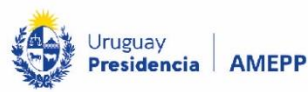

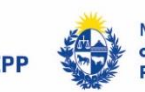

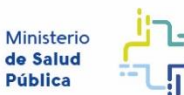

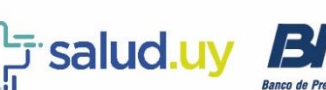

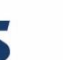

Social

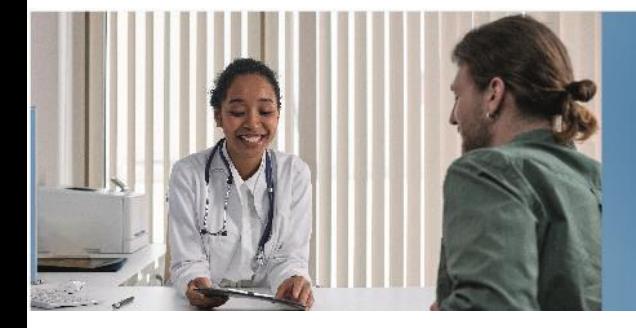

Historia Clínica Electrónica Nacional

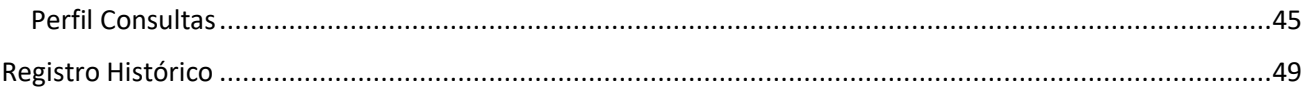

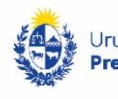

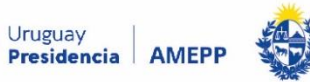

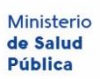

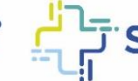

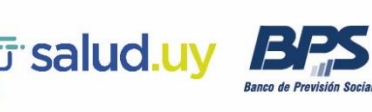

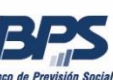

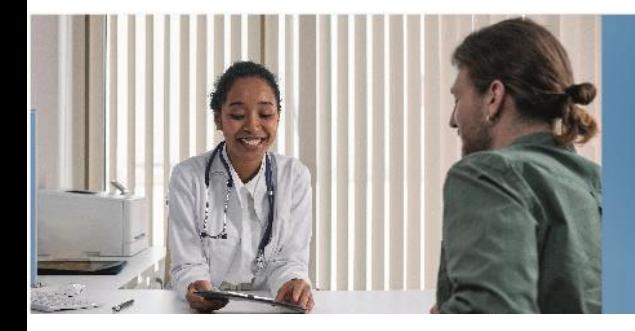

# <span id="page-3-0"></span>Introducción

Esta herramienta permite a los prestadores de salud realizar la gestión de certificaciones médicas e internaciones prolongadas. Sus funcionalidades son consultar las certificaciones médicas e internaciones, subsanar las que lo requieran y anular las que correspondan.

#### <span id="page-3-1"></span>Logueo

Desde la web de BPS (bps.gub.uy) ingresar al usuario en línea con CI y contraseña:

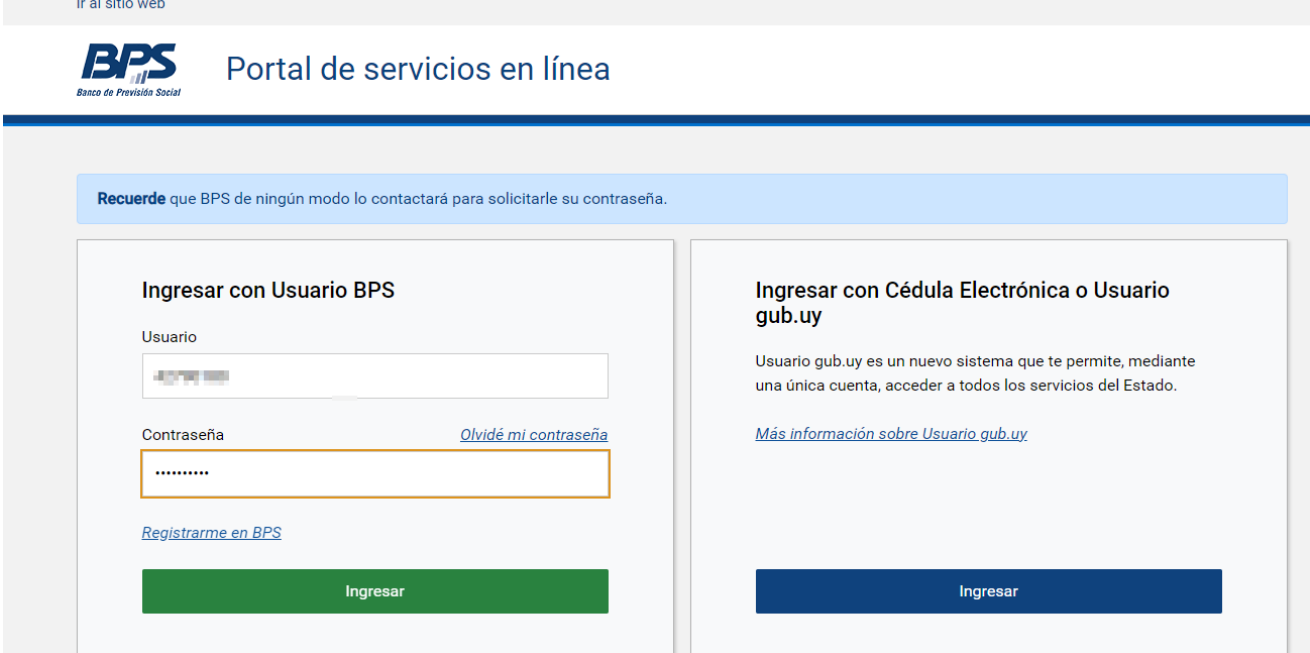

Ingresar en la pestaña "Todos los servicios":

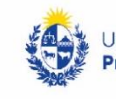

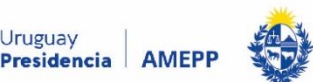

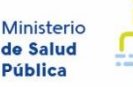

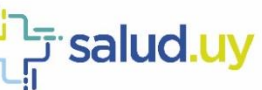

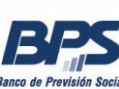

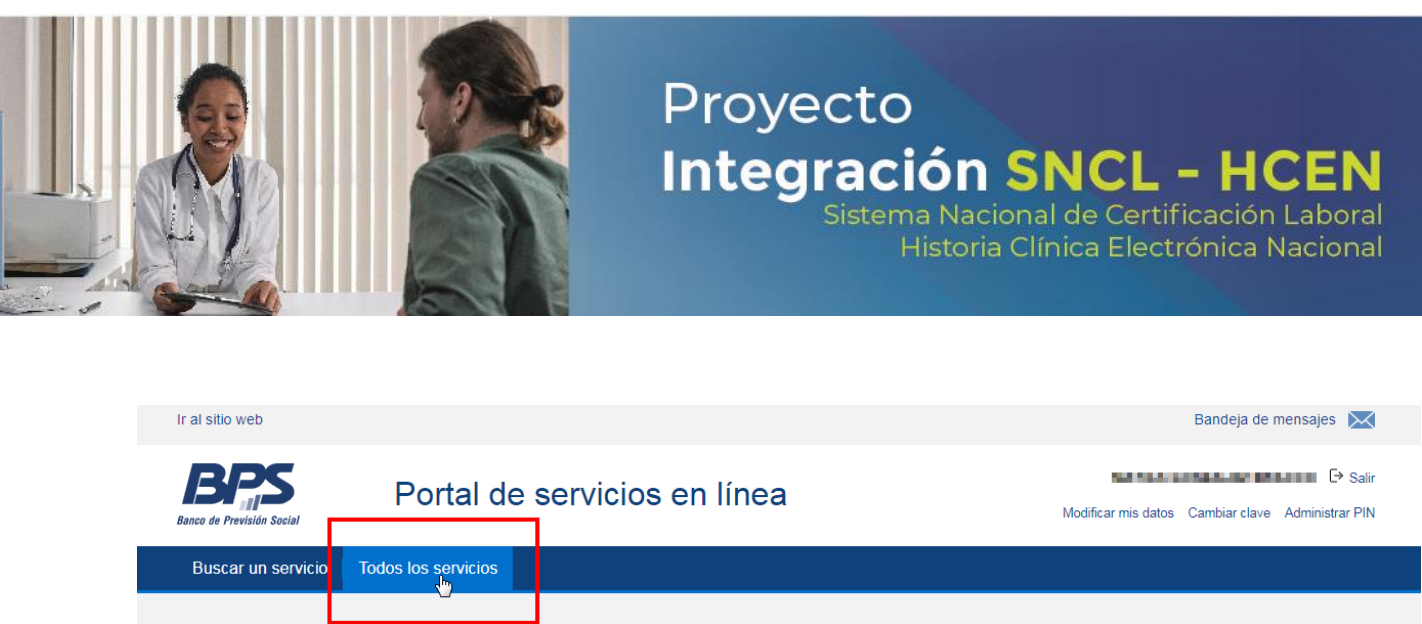

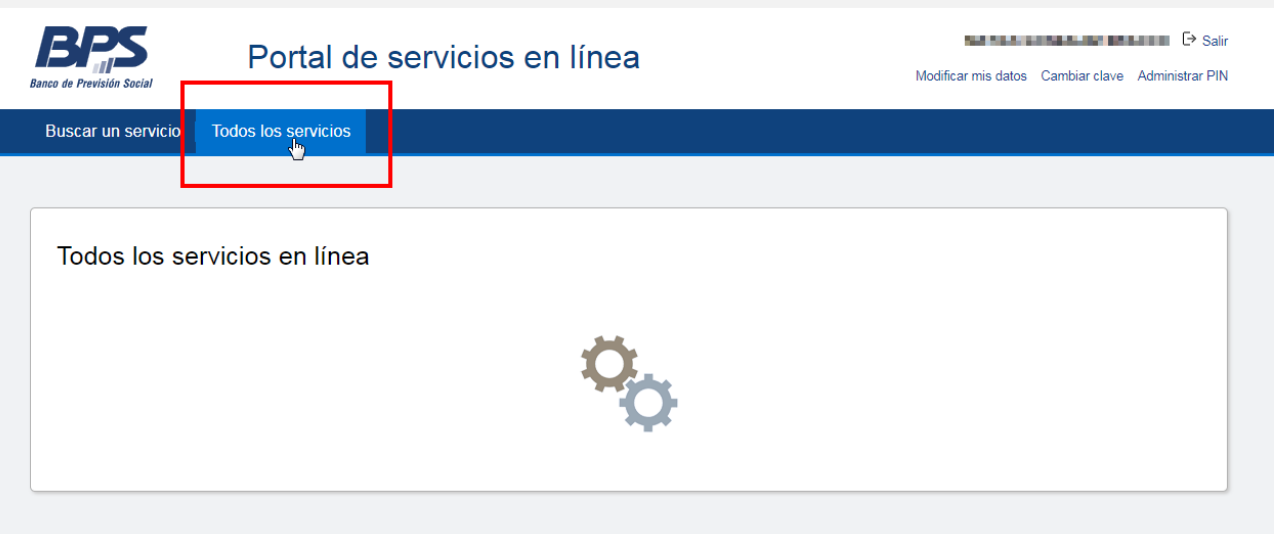

Debajo del apartado "Prestadores de salud" está el link de ingreso al Gestor bajo el nombre "Gestionar certificaciones médicas laborales":

# Prestadores de salud

- · Gestionar certificaciones médicas laborales
- Gestión de afiliaciones para prestadores de salud

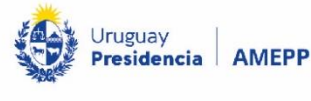

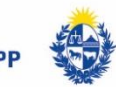

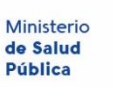

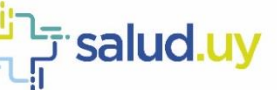

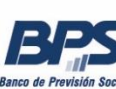

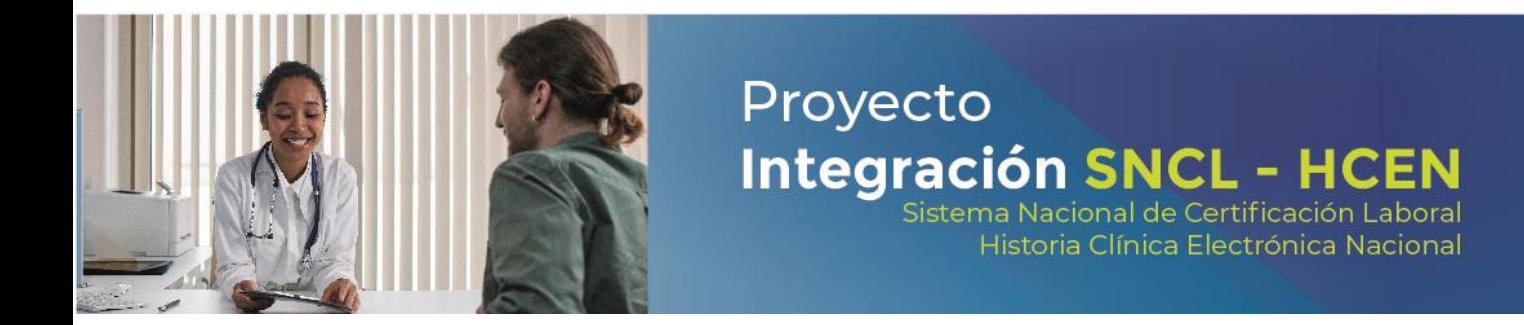

# <span id="page-5-0"></span>Gestor de Certificaciones

#### <span id="page-5-1"></span>Pantalla de inicio

Para trabajar las certificaciones médicas hay que posicionarse en la pestaña Gestor de Certificaciones.

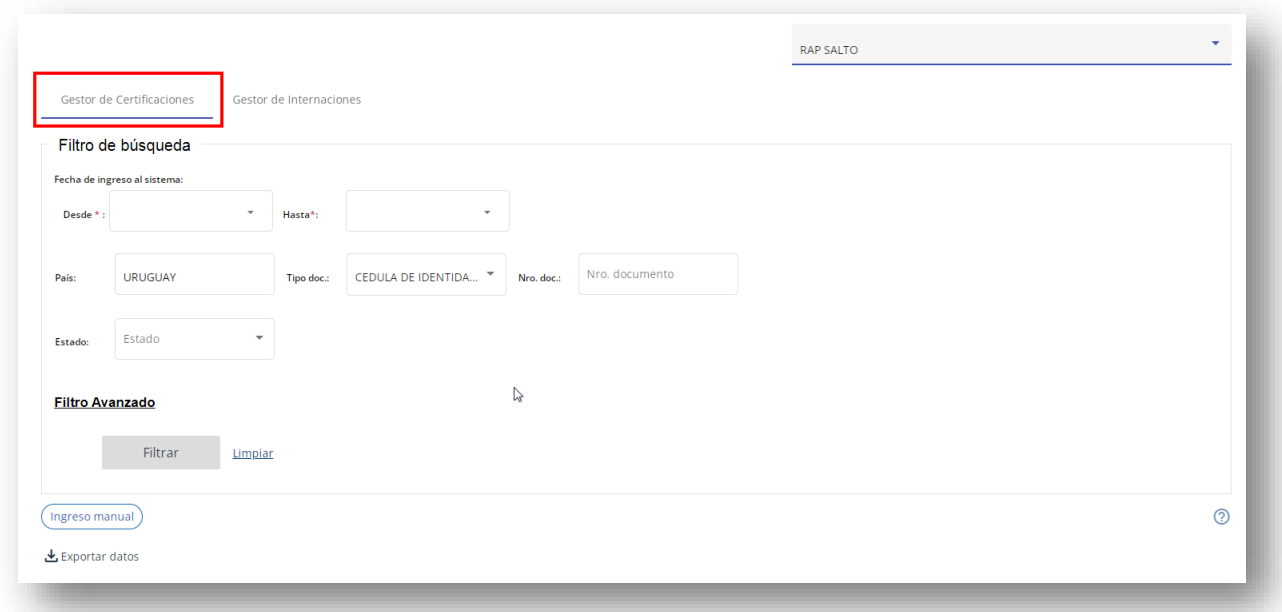

El prestador de salud que se visualiza en el margen superior derecho es el del usuario logueado. Se visualizarán solamente las certificaciones médicas del prestador.

### <span id="page-5-2"></span>Cambio de Prestador

Al tener permisos para trabajar en varias instituciones se puede cambiar de prestador y volver a consultar por otro.

En la esquina superior derecha de la pantalla de inicio se visualiza el prestador en el que se está trabajando y una flecha (en caso de tener más de un permiso):

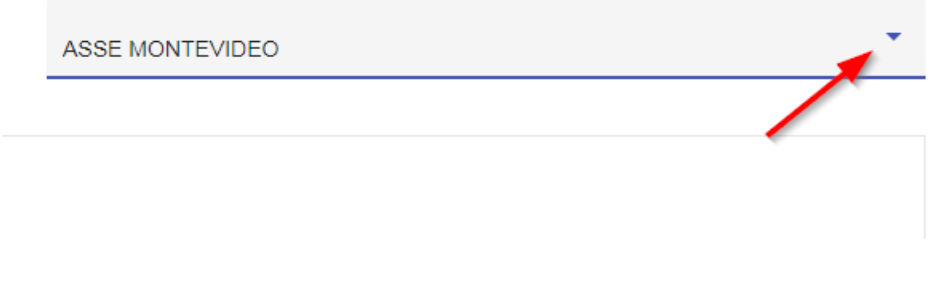

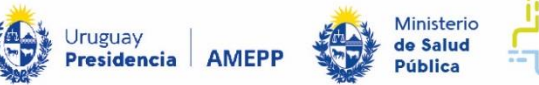

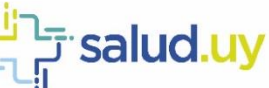

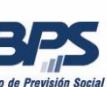

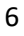

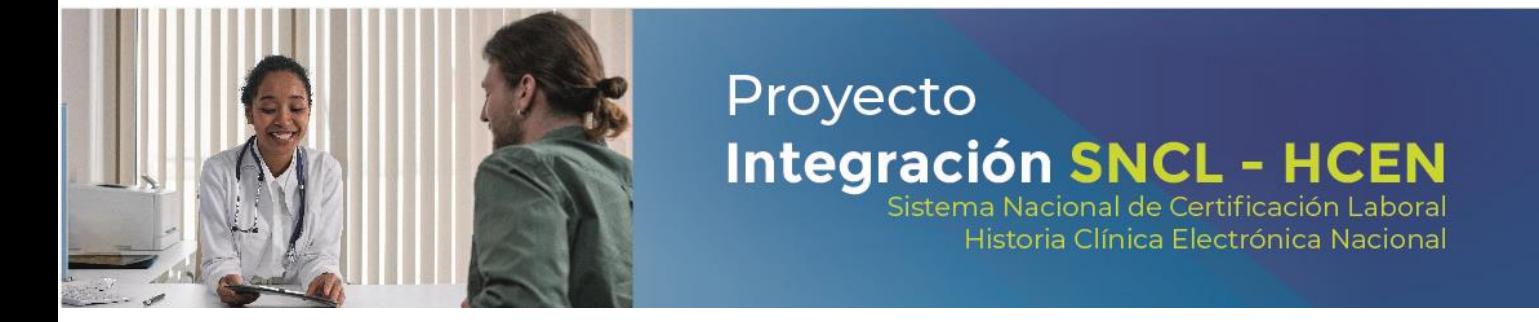

Al hacer click en la flecha se despliega el listado de instituciones para las que se tiene permisos:

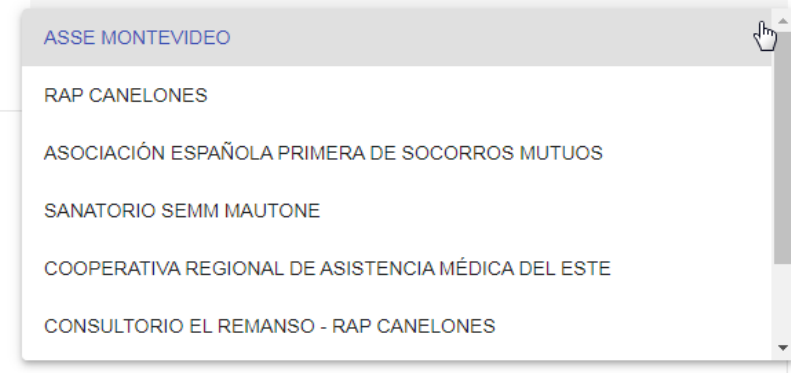

Elegir en la que se trabajará.

#### <span id="page-6-0"></span>Ayuda

En la esquina inferior derecha de la pantalla de ingreso, se visualiza el botón de ayuda del gestor $\circled{2}$ .

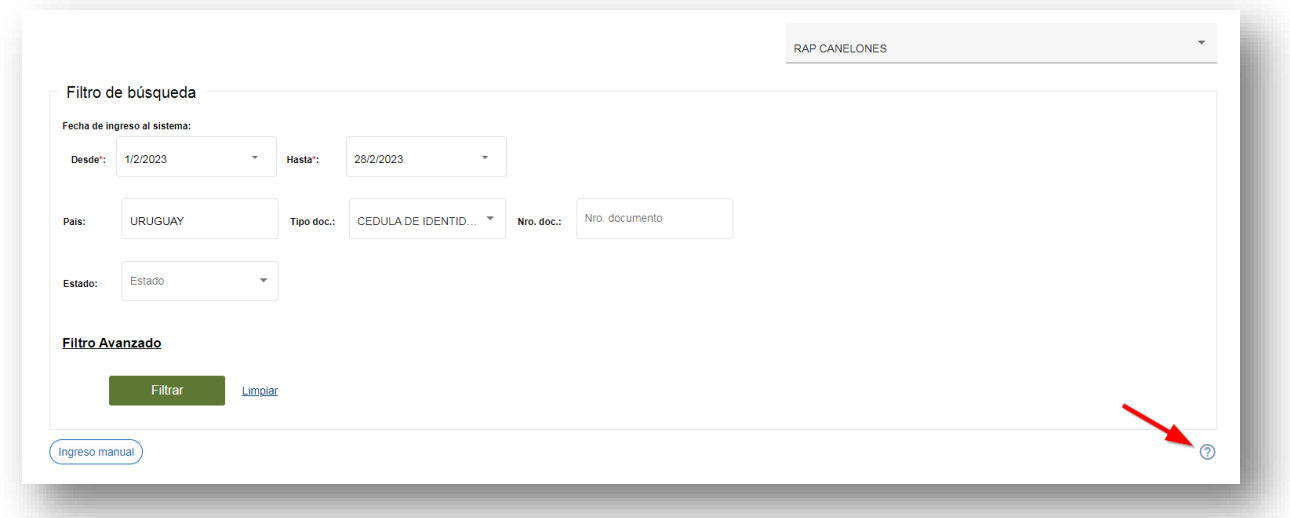

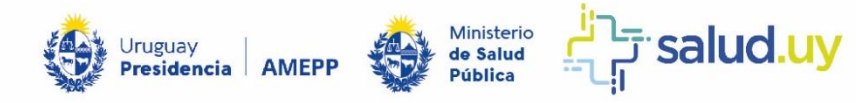

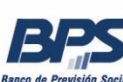

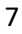

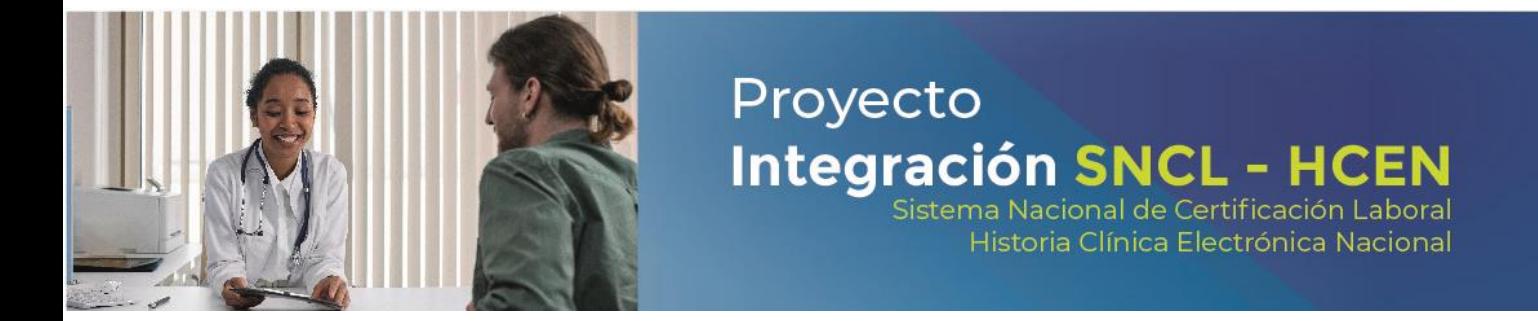

Al hacer click en él, se visualiza una guía de ayuda básica:

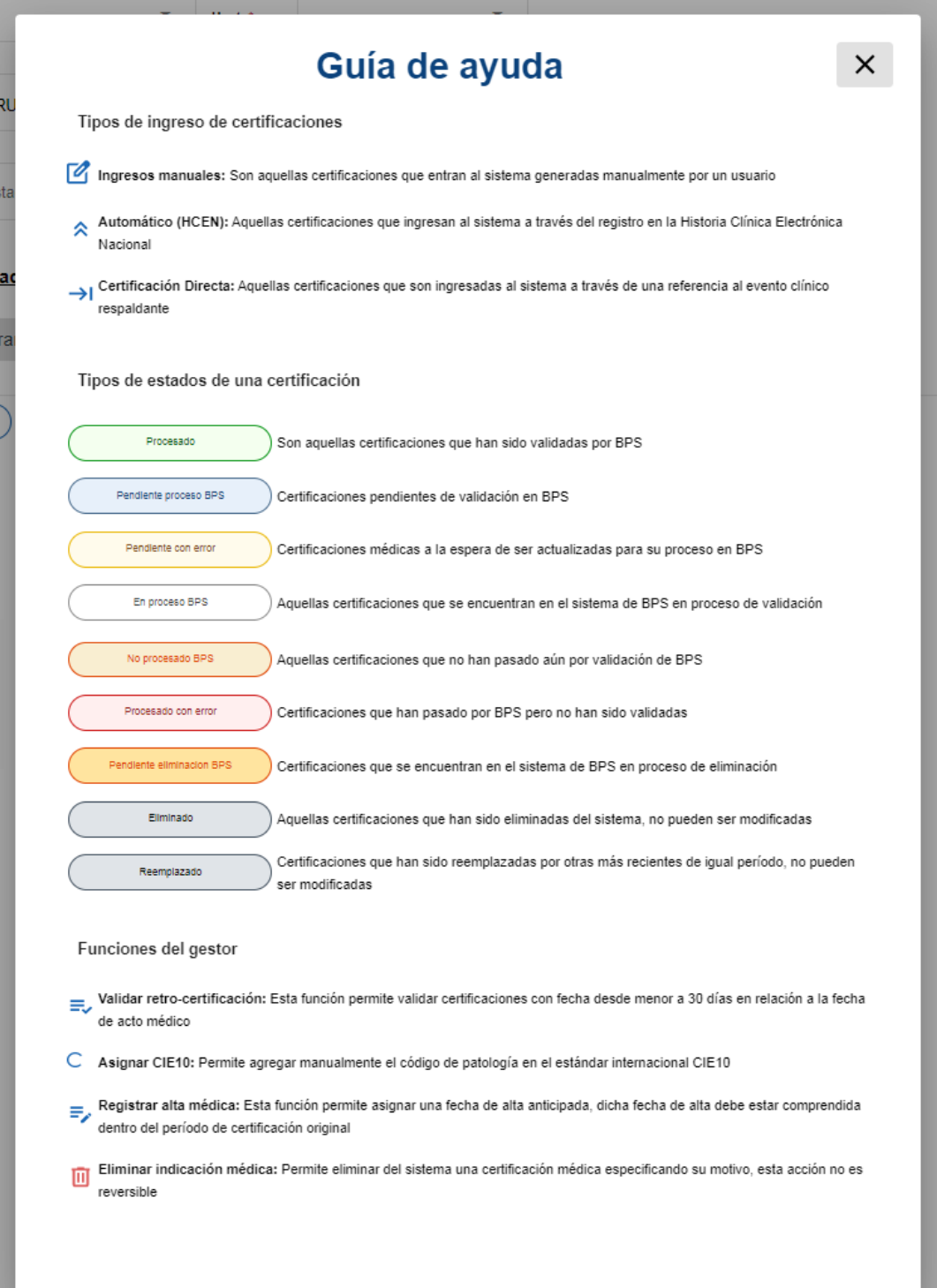

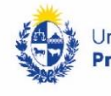

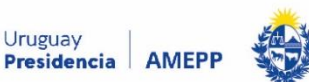

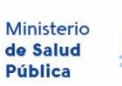

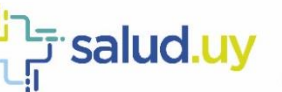

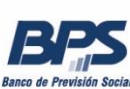

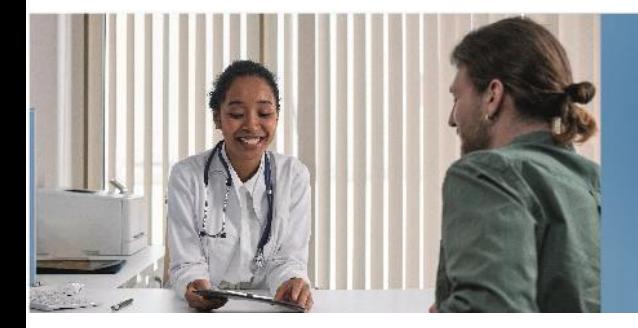

# <span id="page-8-0"></span>Filtro de búsqueda

Se pueden determinar diferentes criterios de búsqueda ejecutándola desde el botón Filtrar.

**Fecha de ingreso al sistema (Desde y Hasta)**: es la fecha de ingreso de la certificación médica al Gestor de Certificaciones Médicas. Se puede determinar un rango del período que se quiere consultar con un máximo de treinta días.

Proyecto

**Nro. Doc**: número de documento del paciente a consultar (al ingresar el número de documento se elimina el tope del período a consultar).

**Estado**: estado en el que se encuentra la certificación médica, pueden ser:

- Procesado: certificaciones médicas que son procesadas correctamente por lo cual ya quedan validadas por BPS.
- No Procesado BPS: certificaciones médicas que ingresaron en la HCEN y no fueron procesadas por la lógica interna de BPS. Significa que por el momento no se realizó el procesamiento de la certificación médica en BPS, es un estado temporal.
- Procesado con error: certificaciones médicas procesadas con error y que no son subsanables. Los motivos por los cuáles se procesan con error son:
	- o **Certificaciones a futuro:** certificaciones médicas cuya fecha desde es posterior a la fecha del acto médico. Estas certificaciones son rechazadas, no serán validadas por BPS.
	- o **Certificaciones por causas no certificables**: certificaciones médicas que contienen patologías no certificables por BPS, dichas causas no certificables son un subconjunto de patologías del estándar CIE10. Si el diagnóstico clínico CIE10 recibido pertenece a dicho subconjunto de patologías no será validada por BPS.
- Pendiente con error: certificaciones médicas que son procesadas con error, el que es subsanable con las funcionalidades:

**Asignar CIE 10:** a la certificación médica que no tiene un equivalente en CIE 10 del código SNOMED ingresado por el médico, se le debe asignar un código CIE 10 correspondiente en el gestor de certificaciones médicas.

**Validar retrocertificación:** a la certificación médica cuya fecha desde fuese anterior a los 30 días respecto a la fecha del acto médico que la contiene (retro-certificación) se le debe ingresar un autorizante.

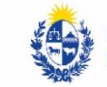

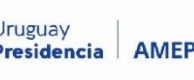

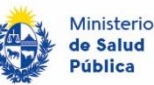

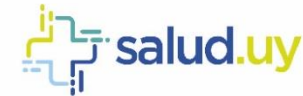

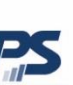

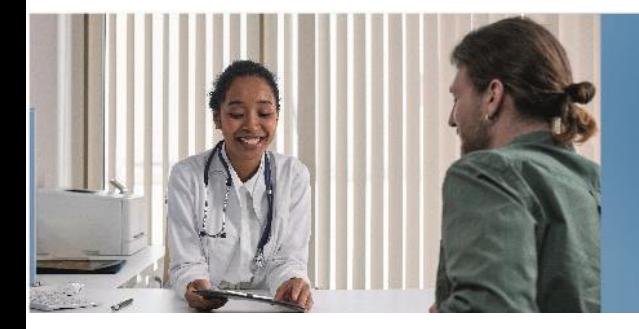

 Pendiente Procesamiento BPS: certificaciones médicas en las que fueron subsanados los errores por el prestador de salud y enviadas a procesar, quedarán pendientes de procesamiento en BPS, es un estado temporal.

Proyecto

Integración SNCL - H

Sistema Nacional de Certificación Laboral Historia Clínica Electrónica Nacional

 Reemplazado: una certificación médica quedará en este estado cuando ingrese otra certificación médica por exactamente el mismo período.

## <span id="page-9-0"></span>Resultados de la búsqueda

Los resultados se visualizan en una grilla que contiene los siguientes datos:

**Paciente**: se muestra nro. Documento, apellido y nombre.

**Ingreso al sistema**: fecha de ingreso de la certificación médica al Gestor de Certificaciones Médicas Laborales.

**Fecha de acto médico**: fecha en la que se realizó la indicación de la certificación médica.

**Patología CIE10**: código y descripción del diagnóstico ingresado en el acto médico.

**Estado**: muestra el estado en el que se encuentra la certificación médica en el momento de la consulta.

**Detalle**: botón para acceder al detalle de la certificación médica.

**Acciones**: a través del botón **Ver Más** se podrán realizar, si corresponde, distintas acciones.

**Botón :** al posicionarse en ese botón se verá la institución que ingresó la certificación.

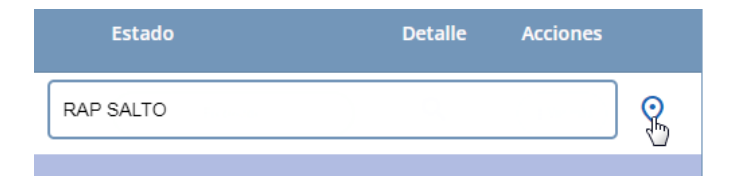

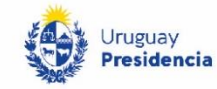

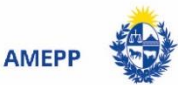

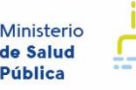

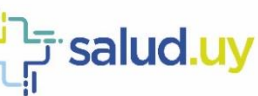

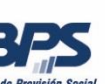

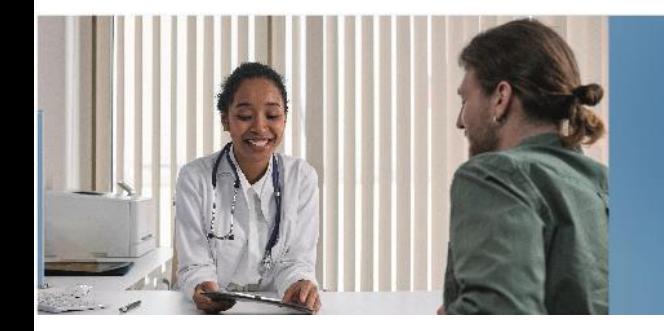

#### <span id="page-10-0"></span>Acciones

#### <span id="page-10-1"></span>Asignar CIE10

Se ingresa la cédula de identidad del paciente cuya certificación médica se debe Asignar CIE 10, la misma se visualiza en estado PENDIENTE CON ERROR y en Patología CIE10: CIE10 NO DISPONIBLE.

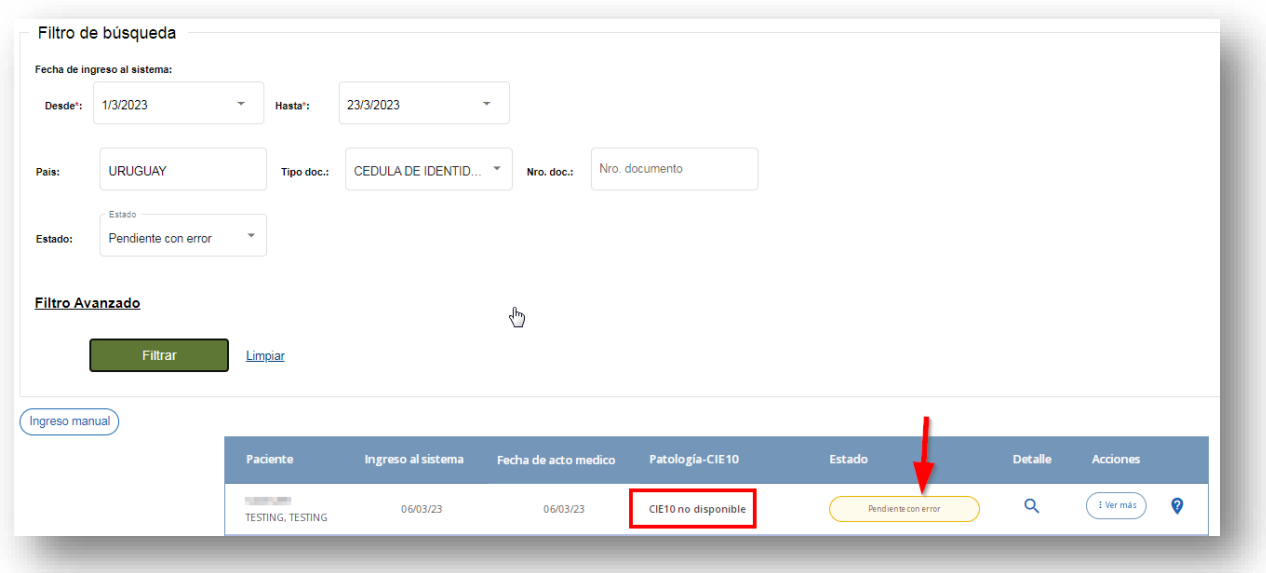

En **Acciones/Ver más** se despliega un menú que nos habilita la opción Asignar CIE10.

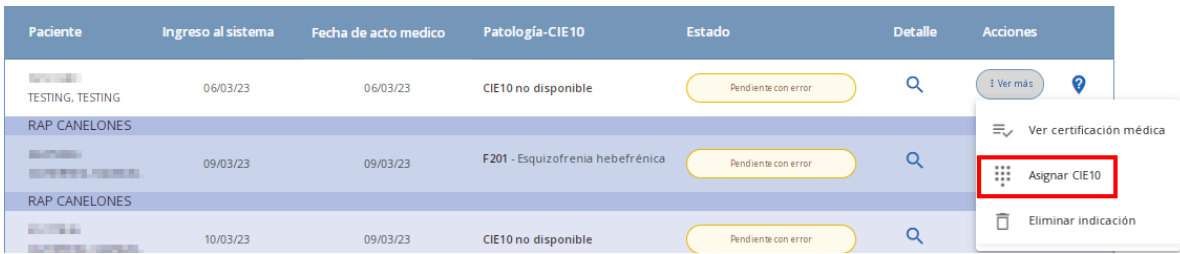

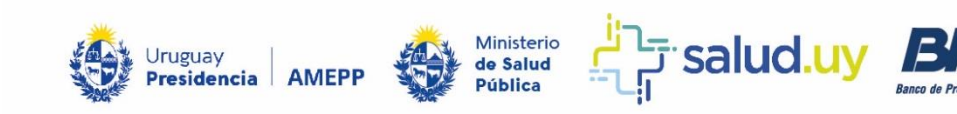

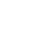

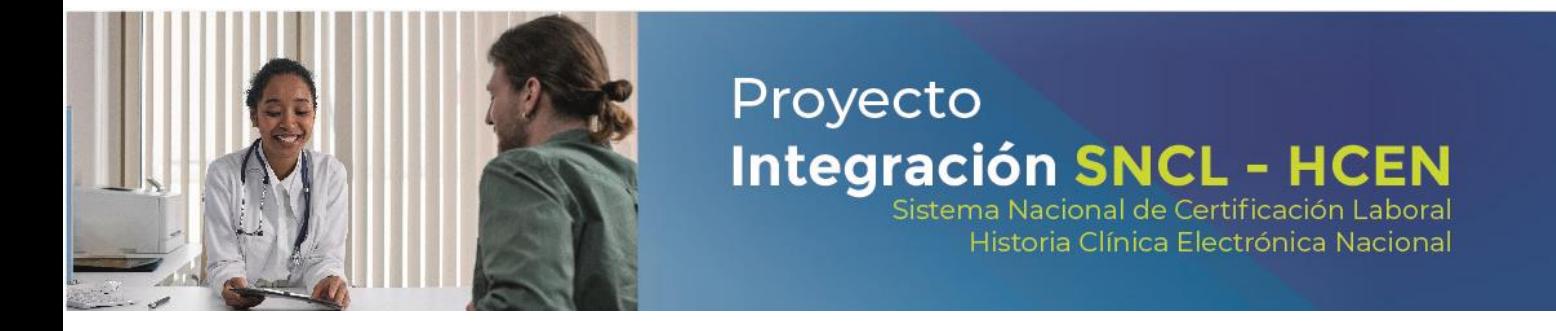

Se despliega la siguiente pantalla con los detalles de la certificación médica, se ingresa el código CIE10 y se selecciona Procesar.

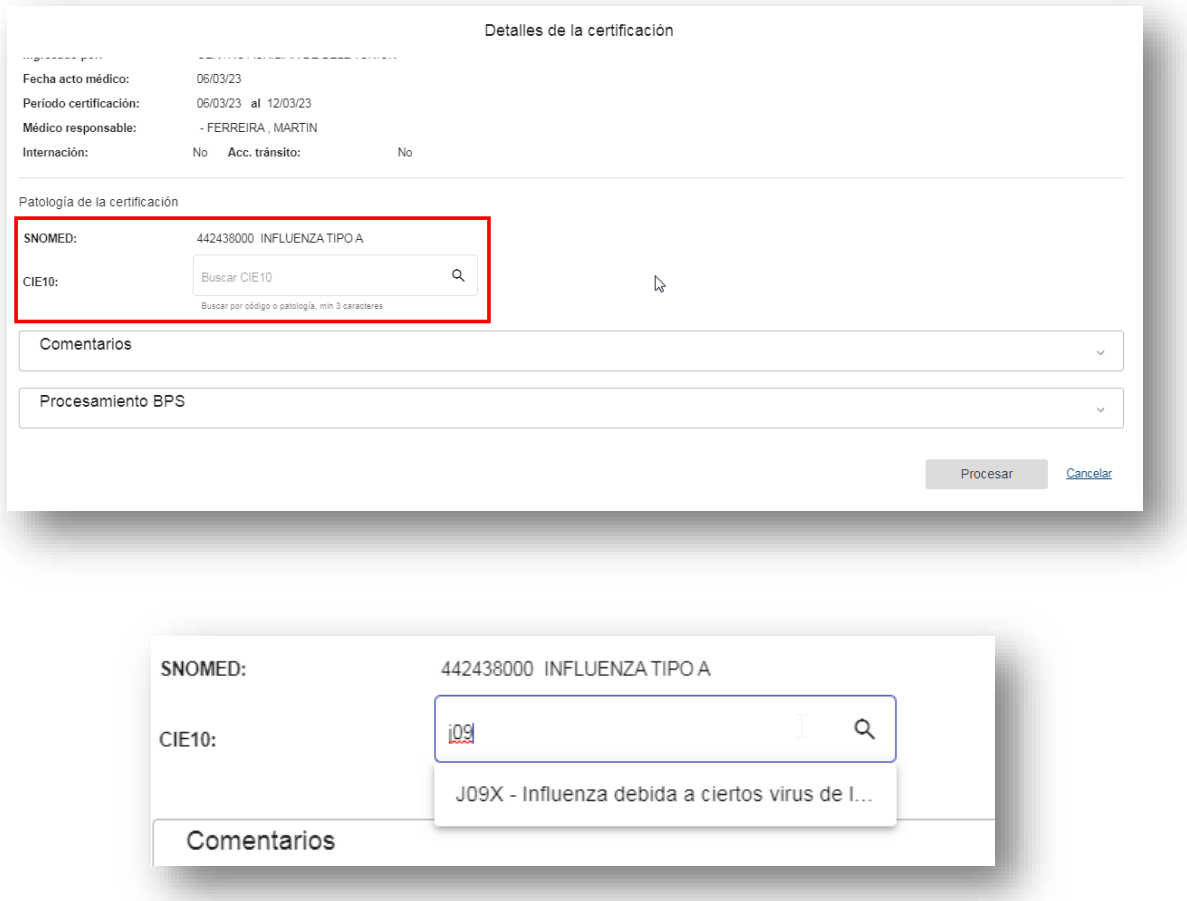

El estado de la certificación médica pasa a Pendiente Procesamiento BPS e inmediatamente después pasa a estado Procesado.

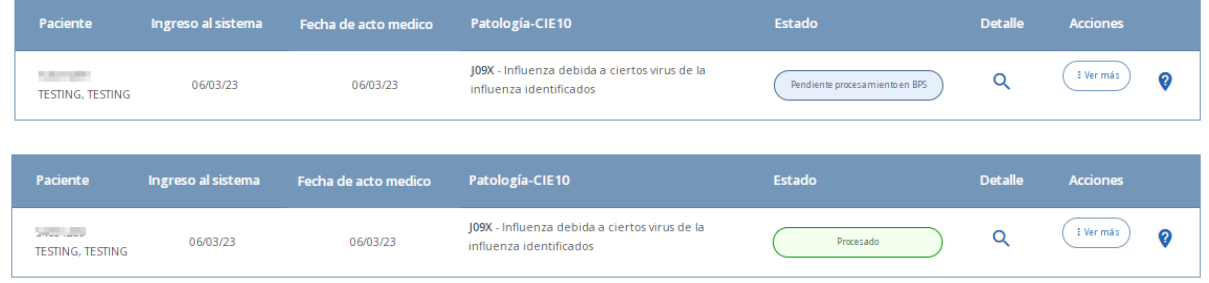

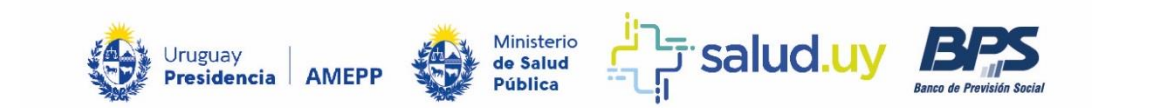

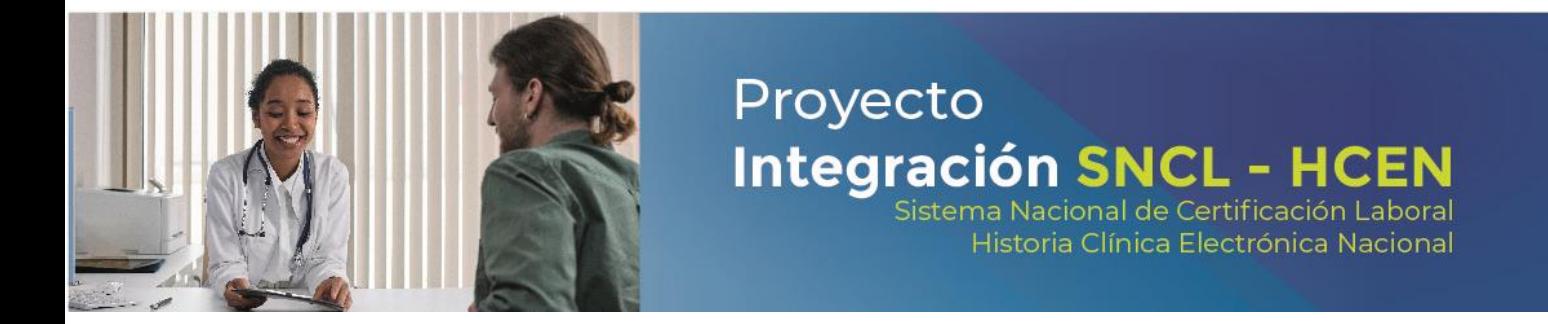

#### <span id="page-12-0"></span>Eliminar Registro

Para eliminar una certificación médica se debe ingresar en los filtros de búsqueda la fecha de ingreso al sistema de esa certificación y el número de cédula de identidad del paciente:

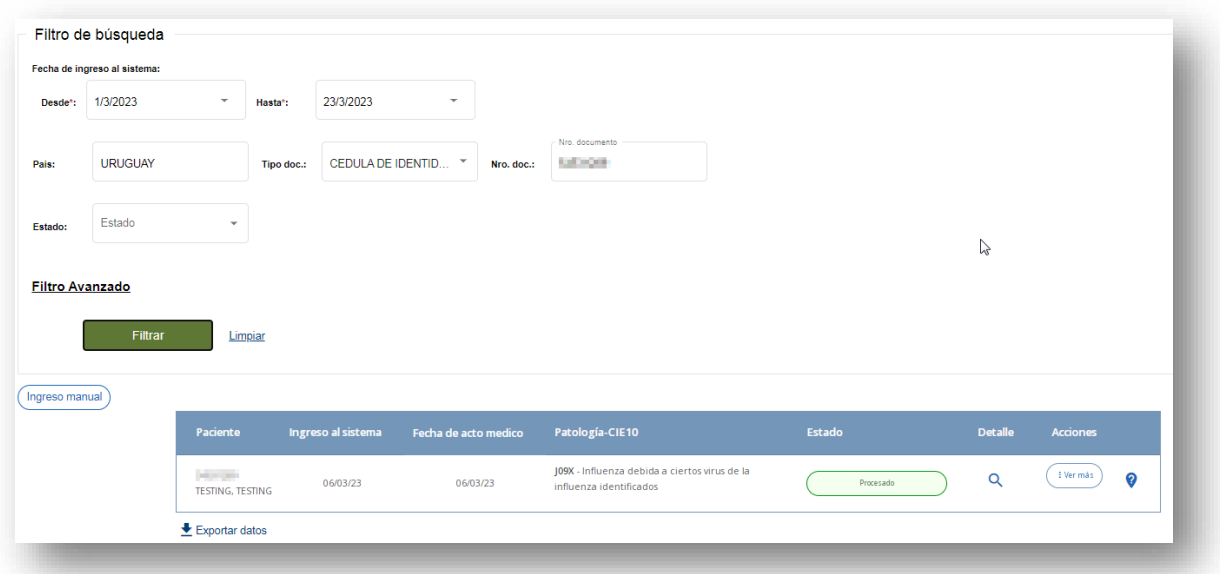

Las certificaciones que podrán eliminarse son las que están en estado "Procesado" y "Pendiente con Error". En **Acciones/Ver más** se despliega un menú que habilita la opción Eliminar indicación.

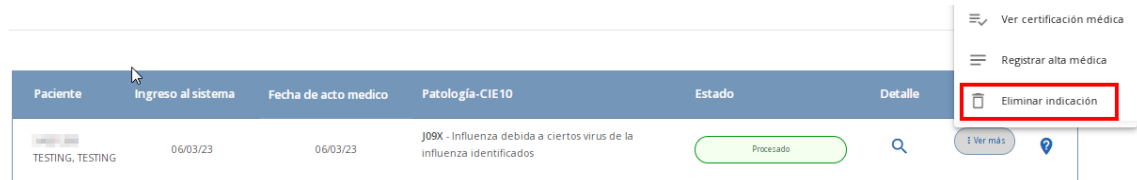

Se debe (obligatoriamente) seleccionar un motivo para poder anular la certificación médica.

Si se elige "Otros", se deberá especificar el motivo en el cuadro de texto que aparecerá al seleccionar esa opción.

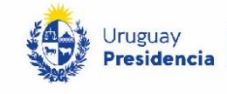

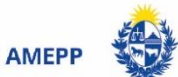

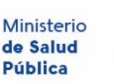

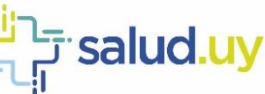

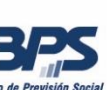

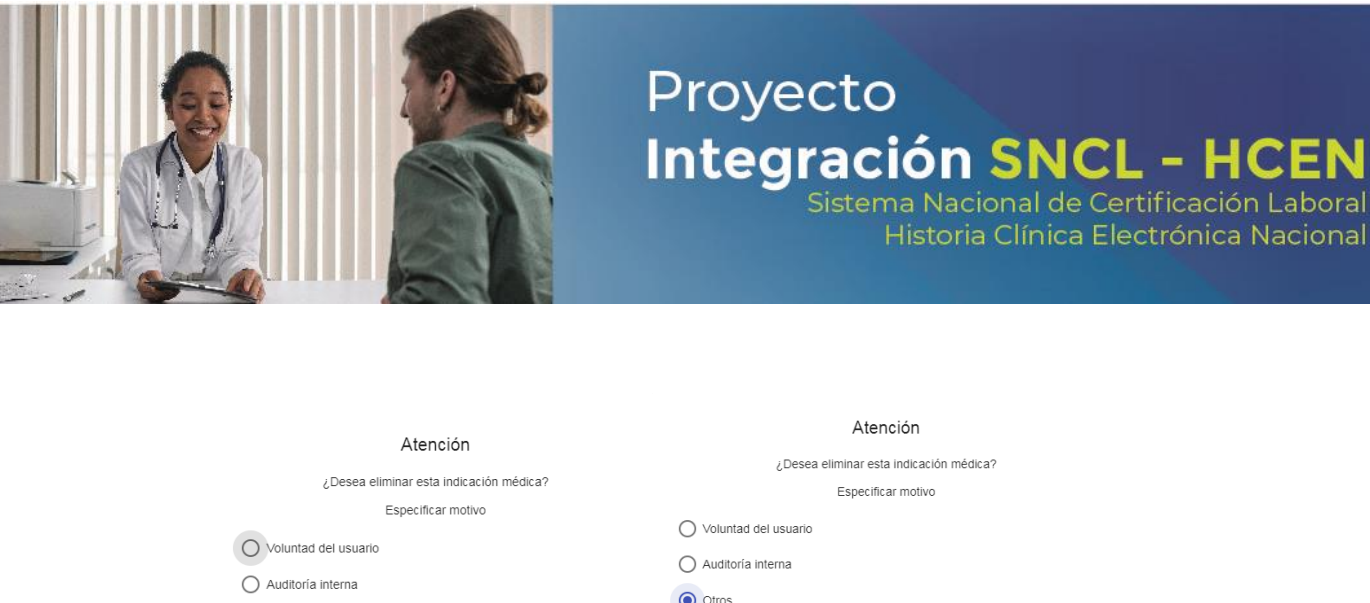

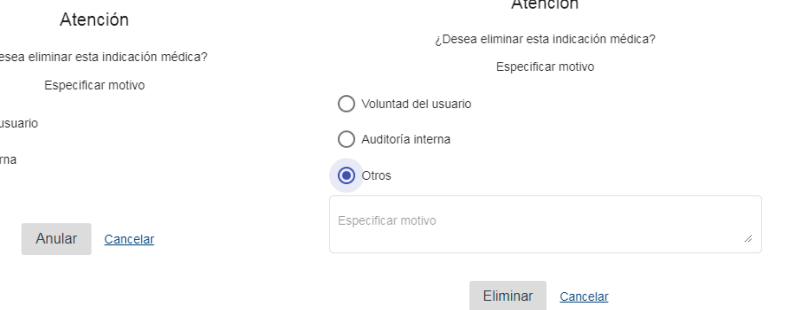

La certificación médica cambia de Estado a Pendiente Eliminación BPS y luego pasa a estado Eliminado.

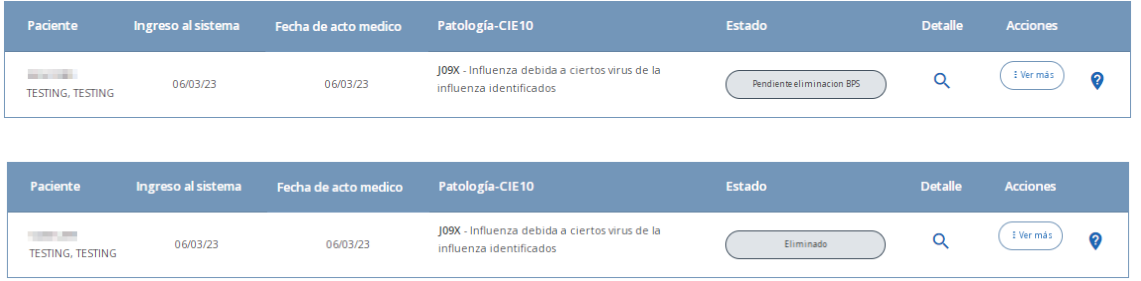

#### **Deprecado automatizado.**

 $\bigcirc$  otros

Cuando el prestador de salud da de baja un evento clínico en la HCEN y contiene una certificación médica, esta será deprecada automáticamente por el sistema y se mostrará en estado ELIMINADO.

#### <span id="page-13-0"></span>Validar Retrocertificación

Para validar una retrocertificación mayor a 30 días se ingresan la fecha de ingreso al sistema y la cédula de identidad del paciente, se visualiza la certificación médica con el estado Pendiente con error.

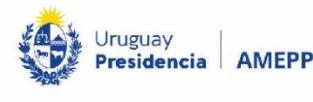

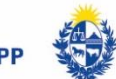

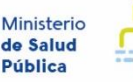

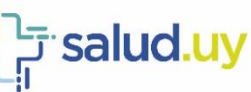

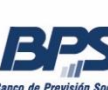

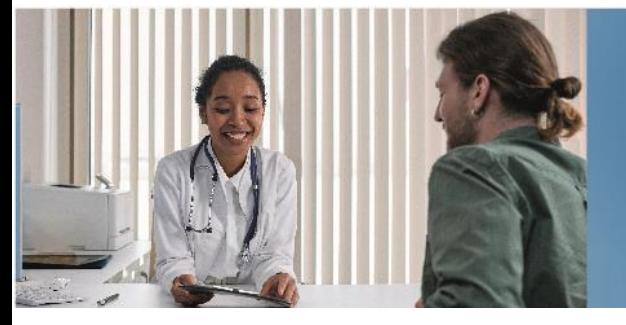

# Proyecto **Integración SNCL - HCEN**<br>Sistema Nacional de Certificación Laboral

Historia Clínica Electrónica Nacional

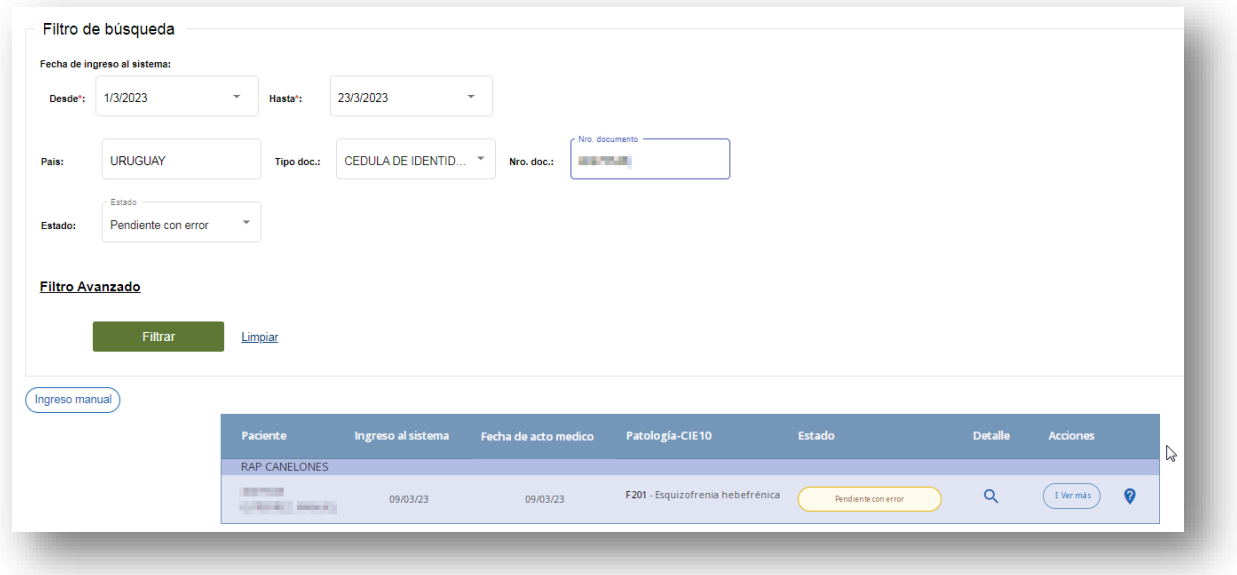

En **Acciones/Ver más** se despliega un menú que habilita la opción Validar retrocertificación.

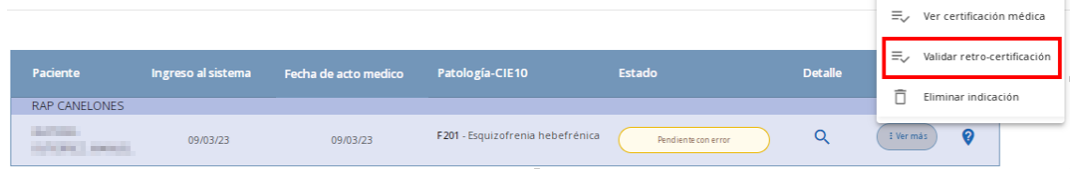

Se debe (obligatoriamente) indicar en observaciones el autorizante y el fundamento.

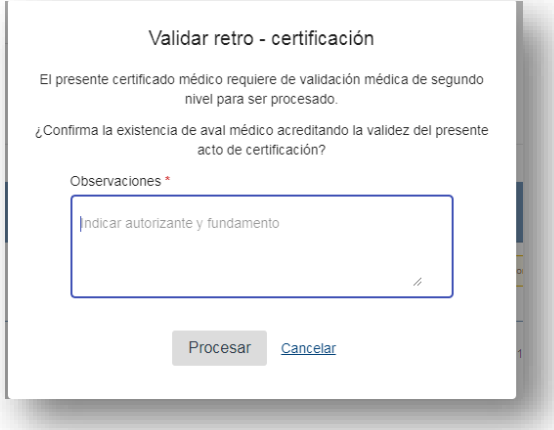

El estado de la certificación médica pasa a Pendiente Procesamiento BPS e inmediatamente después pasa a estado Procesado.

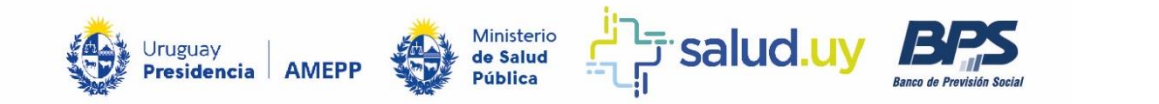

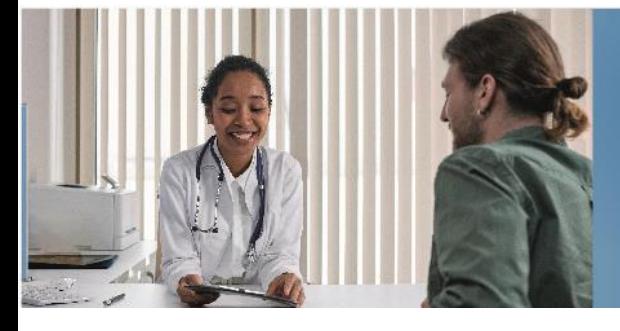

Historia Clínica Electrónica Nacional

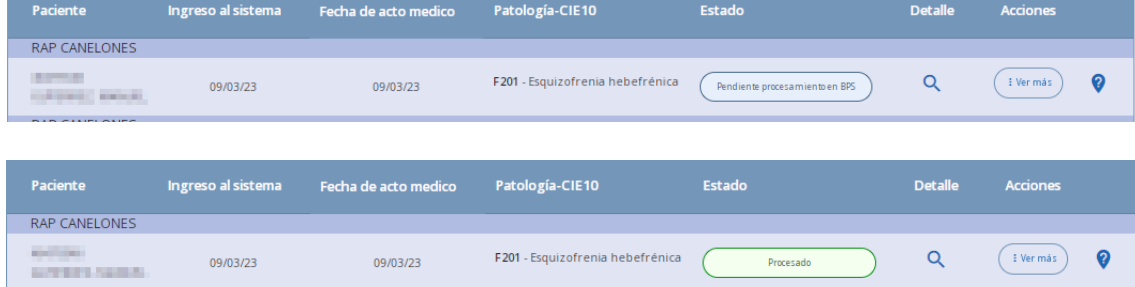

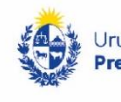

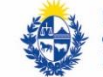

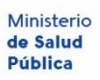

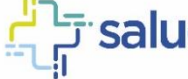

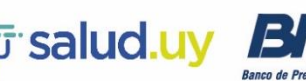

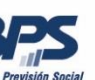

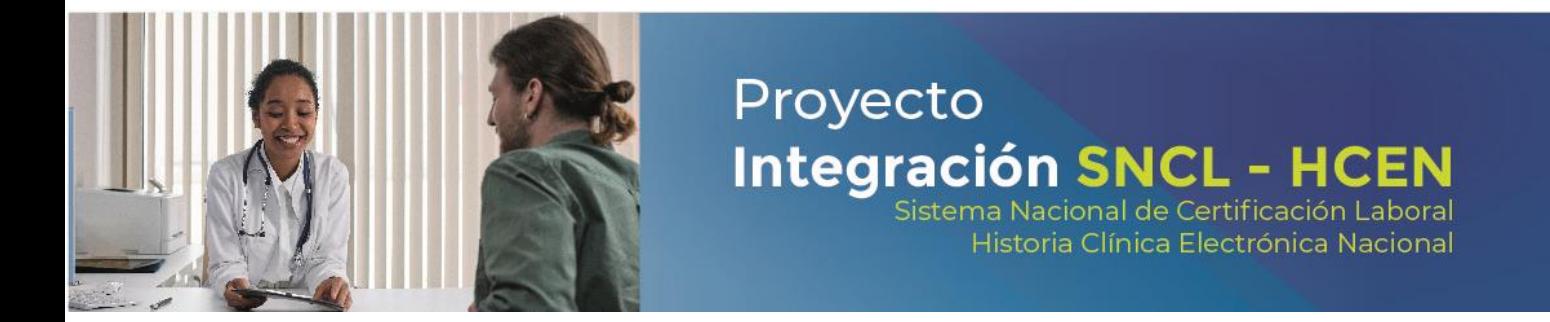

#### <span id="page-16-0"></span>Alta anticipada

Esta función permite establecer una fecha de finalización temprana, siempre que esté dentro del período de certificación original.

Para realizar esta función se indica la fecha de ingreso al sistema y la cédula de identidad del paciente, se visualiza la certificación médica con el estado Procesado.

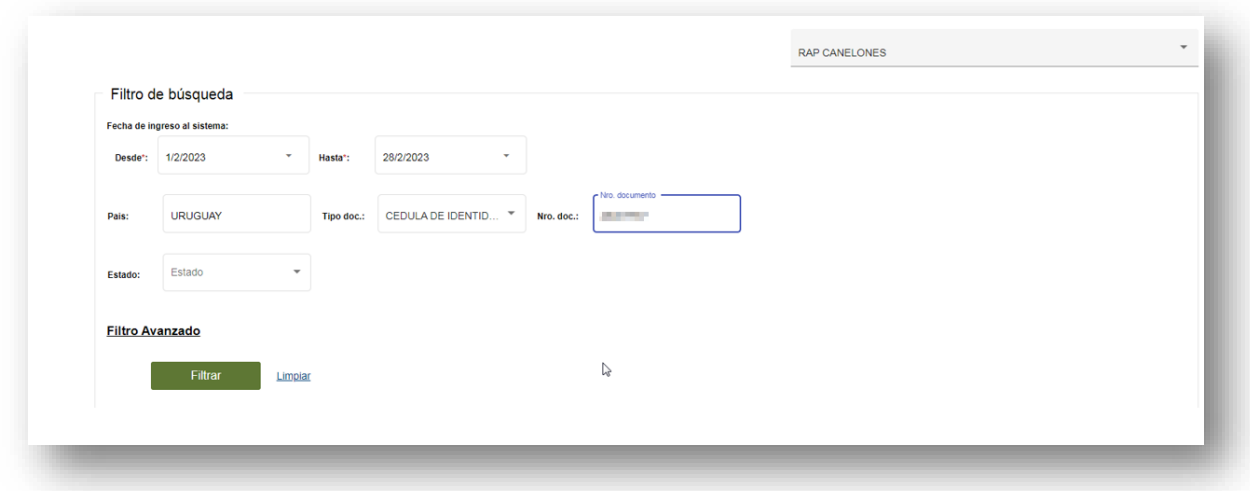

En **Acciones/Ver más** se despliega un menú que habilita la opción Registrar alta médica.

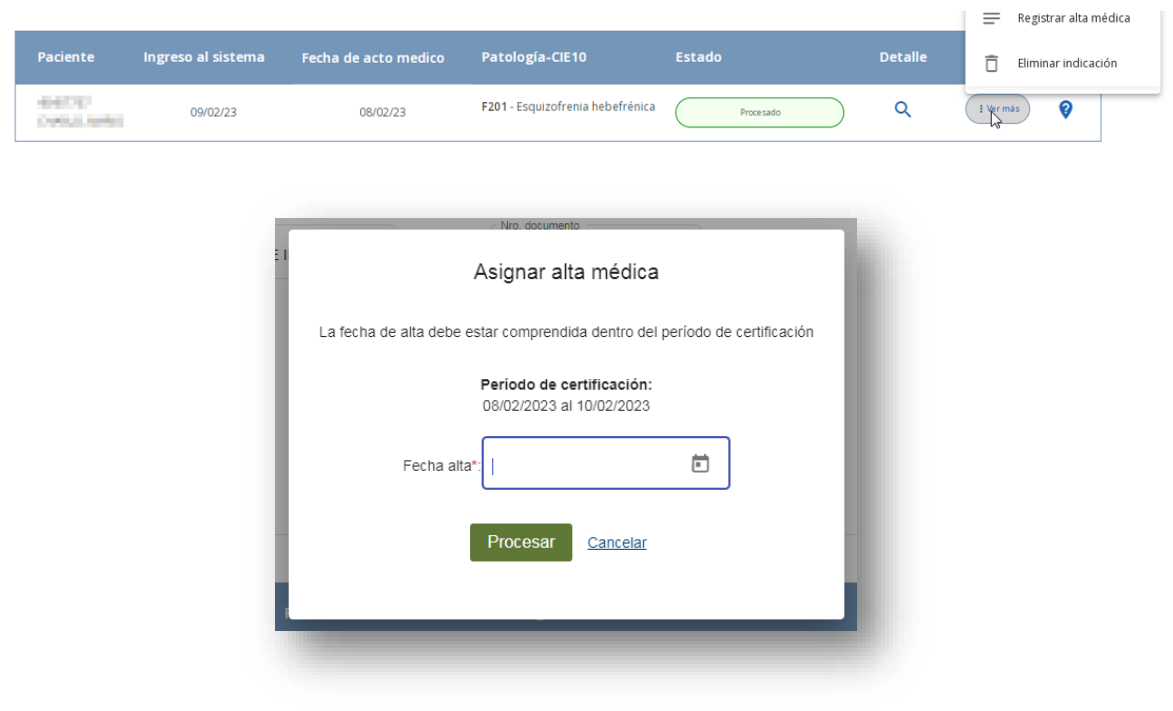

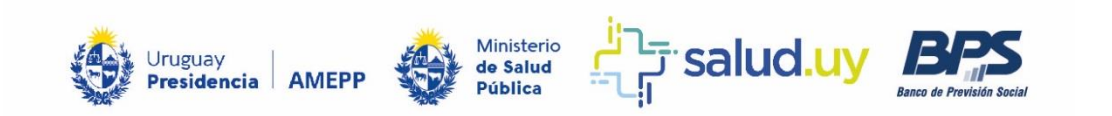

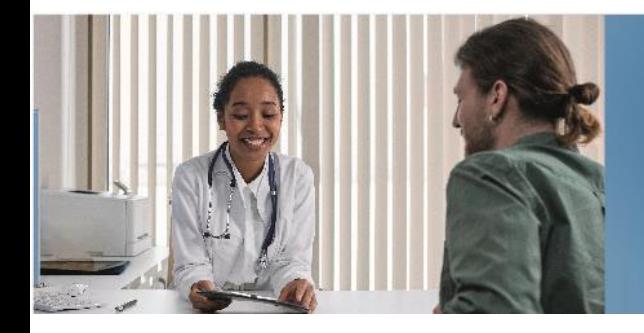

Se indica la fecha del Alta, y Procesar.

El estado de la certificación médica pasa a Pendiente Procesamiento BPS e inmediatamente después pasa a estado Procesado.

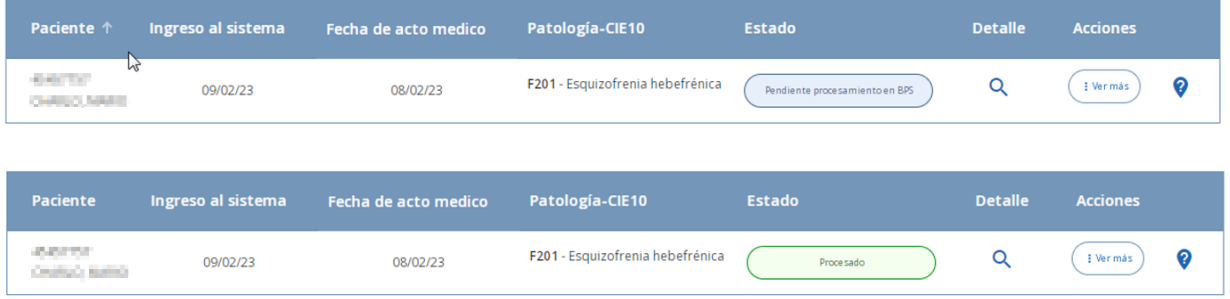

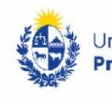

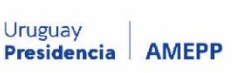

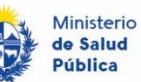

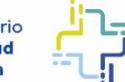

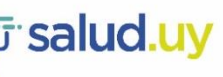

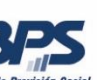

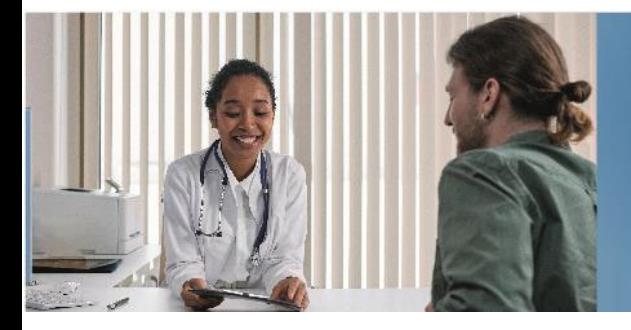

## <span id="page-18-0"></span>Detalle de la consulta de una certificación

#### El detalle de la certificación contiene los siguientes datos:

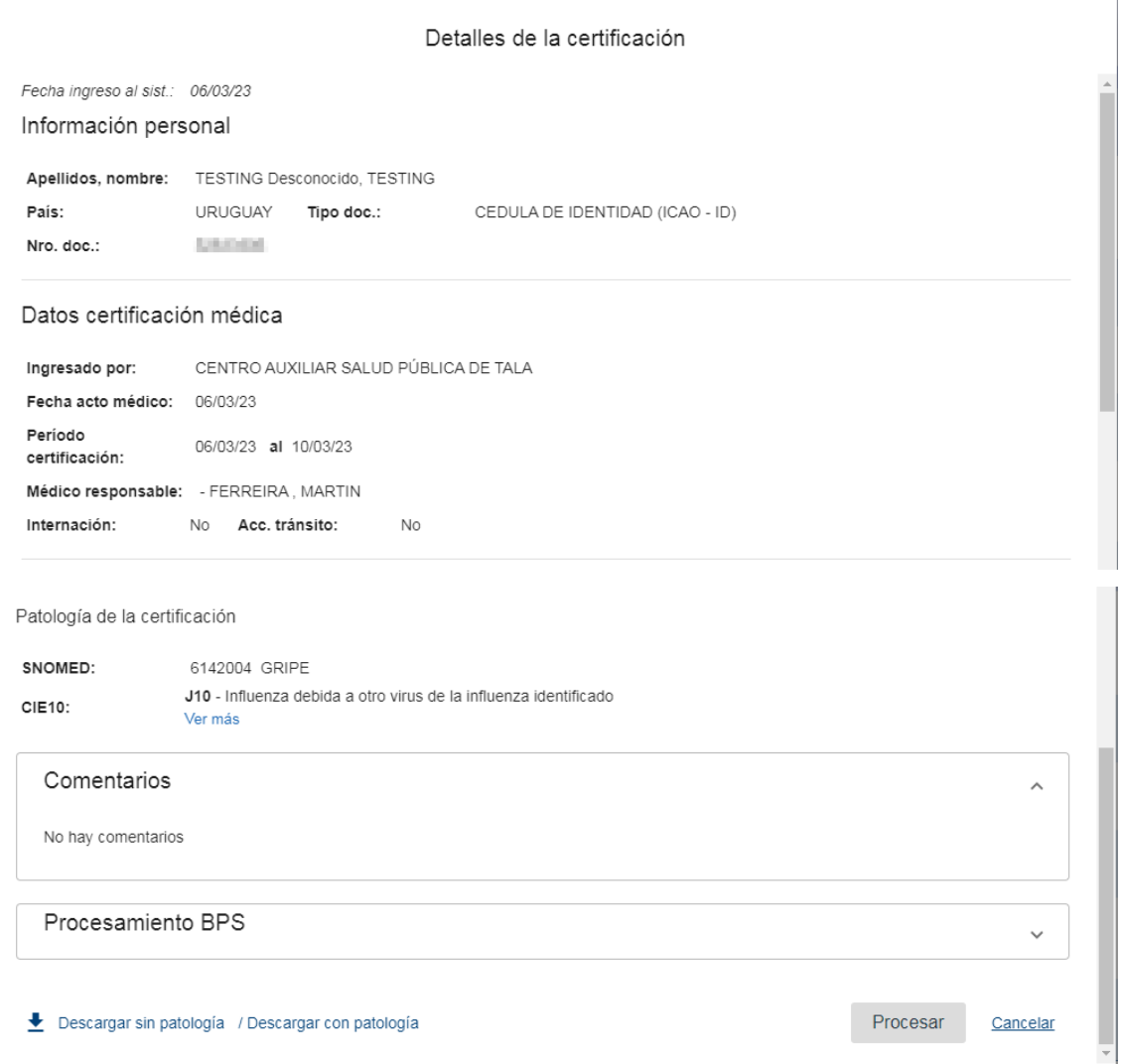

Proyecto

**Integración SNCL - HCEN** 

Historia Clínica Electrónica Nacional

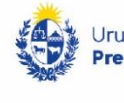

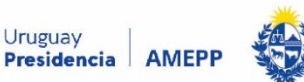

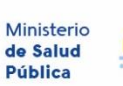

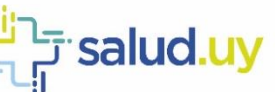

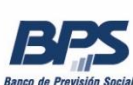

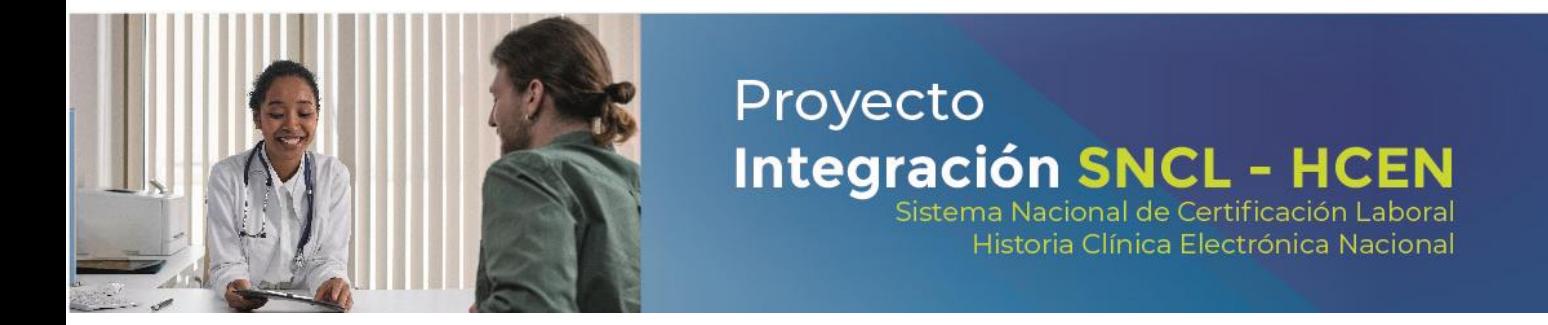

#### <span id="page-19-0"></span>Descargas

**Descarga de listados de certificaciones médicas en sus diferentes estados**: se ingresa un rango de fecha desde y hasta de ingreso al sistema. Se despliega una lista de todas las certificaciones médicas en el período ingresado y se hablita al final de la lista lo siguiente:

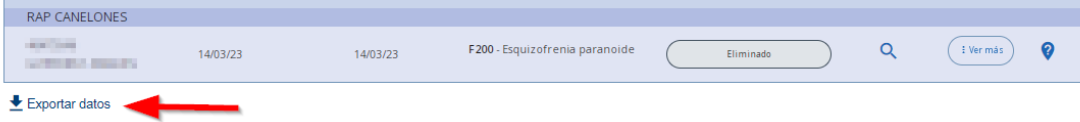

Se selecciona exportar datos y luego el botón Descargar certificaciones:

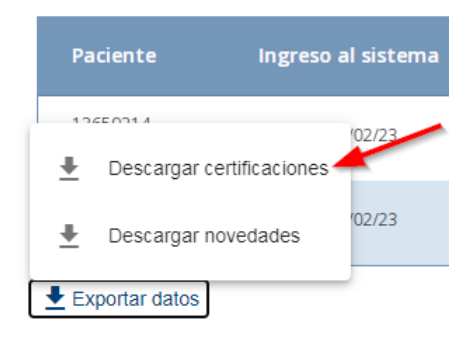

Se abre una planilla con los siguientes datos:

Id, fechaIngresoCertficacion, fechaActoMedico, fechaCertDesde, fechaCertHasta, paisDocumento, tipoDocumento, nroDocumento, primerNombre, segundoNombre, primerApellido, segundoApellido, codigoCIE10, diagnosticoCIE10, enNombreDe, enNombreDeOID, aprobacionJerarquica, tieneFechaAltaAnticipada, fechaCertHastaNovedad, historicoProcesamientoCertificacionHCENVigente, expDiagSNOMED, descDiagSNOMED, accidenteTransito, internacion, ingresadoPor, ingresadoPorOID, observacionesAprobacion, paisDocumentoMedico, tipoDocumentoMedico, nroDocumentoMedico, primerNombreMedico, segundoNombreMedico, primerApellidoMedico, segundoApellido2Medico, nroCajaProfesional, comentariosMedico, inforprocesamiento, usuarioNroDocumento.

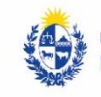

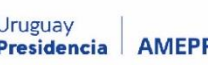

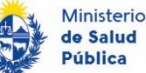

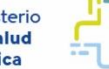

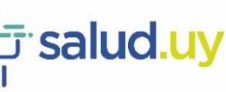

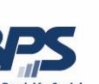

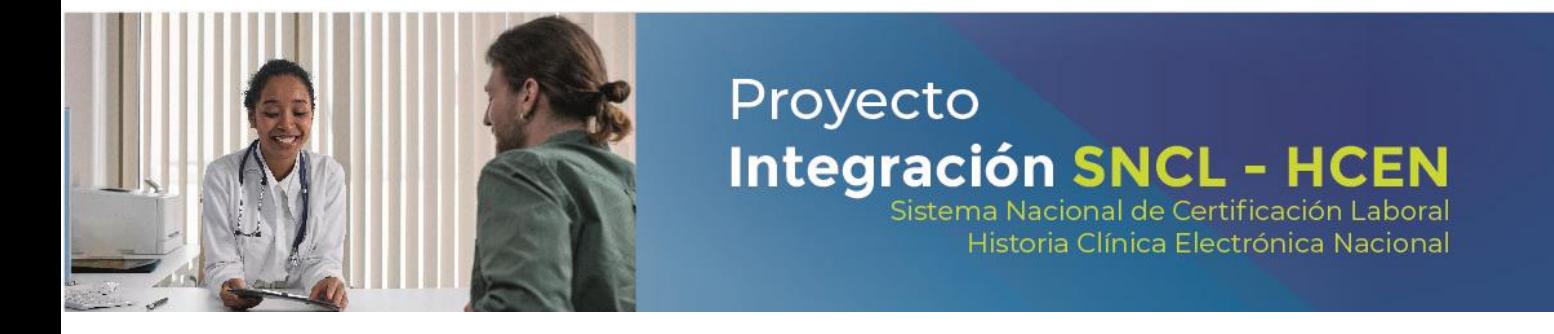

**Descarga de novedades de las certificaciones:** se ingresa un rango de fecha desde y hasta de ingreso al sistema. Se despliega una lista de todas las certificaciones médicas ingresadas en el período y se hablita al final de la lista lo siguiente:

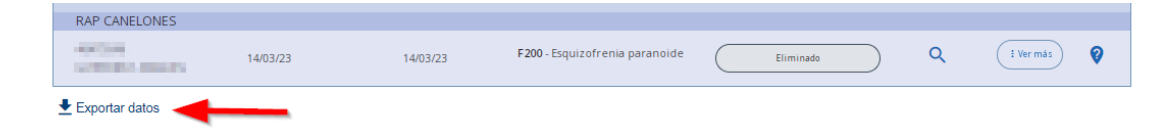

Se selecciona exportar datos y luego el botón Descargar novedades:

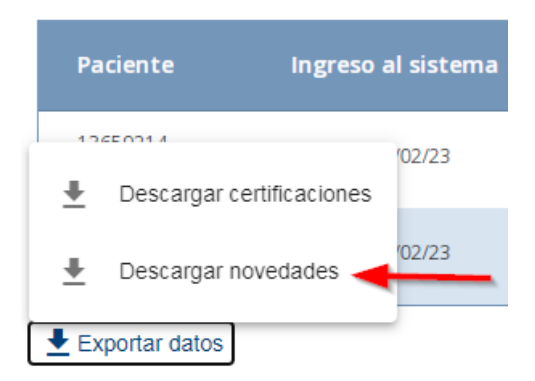

Se abre una planilla con los siguientes datos:

NovedadId, fechaNovedad, documentoOID, mrn, fechaIngresoBPSNovedad, tipoEnvioNovedad, tipoNovedad, tieneCertificacionAsociada, estado, infoProcesamiento, contenidoOriginalNovedad, oidInstitucion, descInstitucion, descCortaInstitucion.

**NovedadId:** Identificador de la novedad.

**FechaNovedad:** Fecha de generada la novedad en HCEN.

**DocumentoOID:** Identificador del documento clínico asociado a la actuación médica donde se certifica. **Mrn:** Identifcador de paciente.

**FechaIngresoBPSNovedad:** Fecha en que llega la novedad a BPS.

**TipoEnvioNovedad:** Mecanismos por los cuales son generadas las novedades; **valores posibles:** ingreso automático, novedad directa o ingreso manual.

**TipoNovedad:** Denota la acción que dispara esta novedad; **valores posibles:** ingreso o modificación (en caso de deprecados o aprobaciones de CMDs).

**TieneCertificacionAsociada:** Permite discriminar las novedades que generaron certificación médica (se visualizan en el Gestor), o que no generaron certificación médica (no se visualizan en el Gestor).

**Estado:** Estado actual de la novedad; **valores posibles:** Pendiente con error, Procesado con error, Procesado.

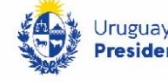

residencia

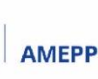

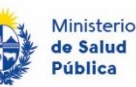

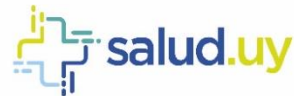

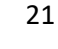

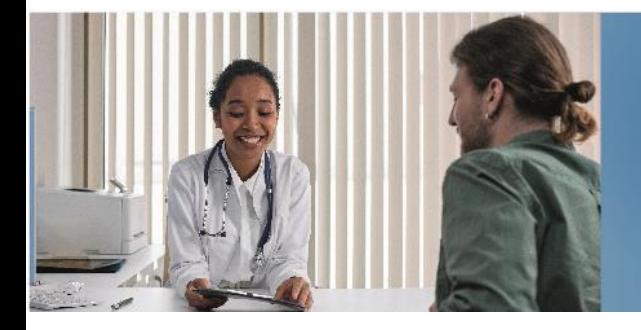

**InfoProcesamiento:** Permite visualizar los errores de procesamiento en los casos de novedades que NO generan certificación.

Proyecto

**Integración SNCL - HCEN** 

Sistema Nacional de Certificación Laboral Historia Clínica Electrónica Nacional

**ContenidoOriginalNovedad:** Es la novedad en crudo.

**OidInstitucion:** Identificador de la institución que realizó el envío.

**DescInstitucion:** Descripción de la institución que realizó el envío.

**DescCortaInstitucion:** Abreviatura de la institución que realizó el envío.

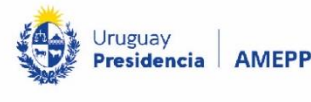

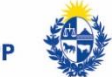

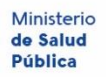

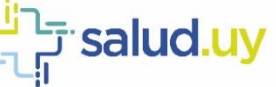

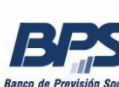

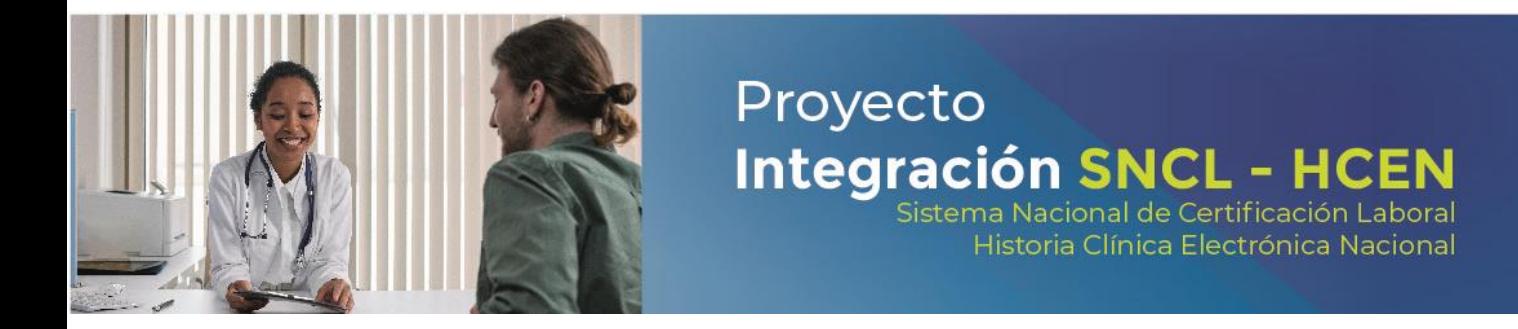

#### **Descarga del detalle de la certificación**: solo en estado Procesada.

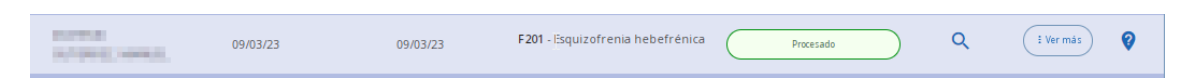

Para visualizar el detalle, hacer click en la lupa y se desplegará la pantalla de Detalles de la certificación. En el sector inferior izquierdo se encuentran los botones "Descargar sin patología" y "Descargar con patología".

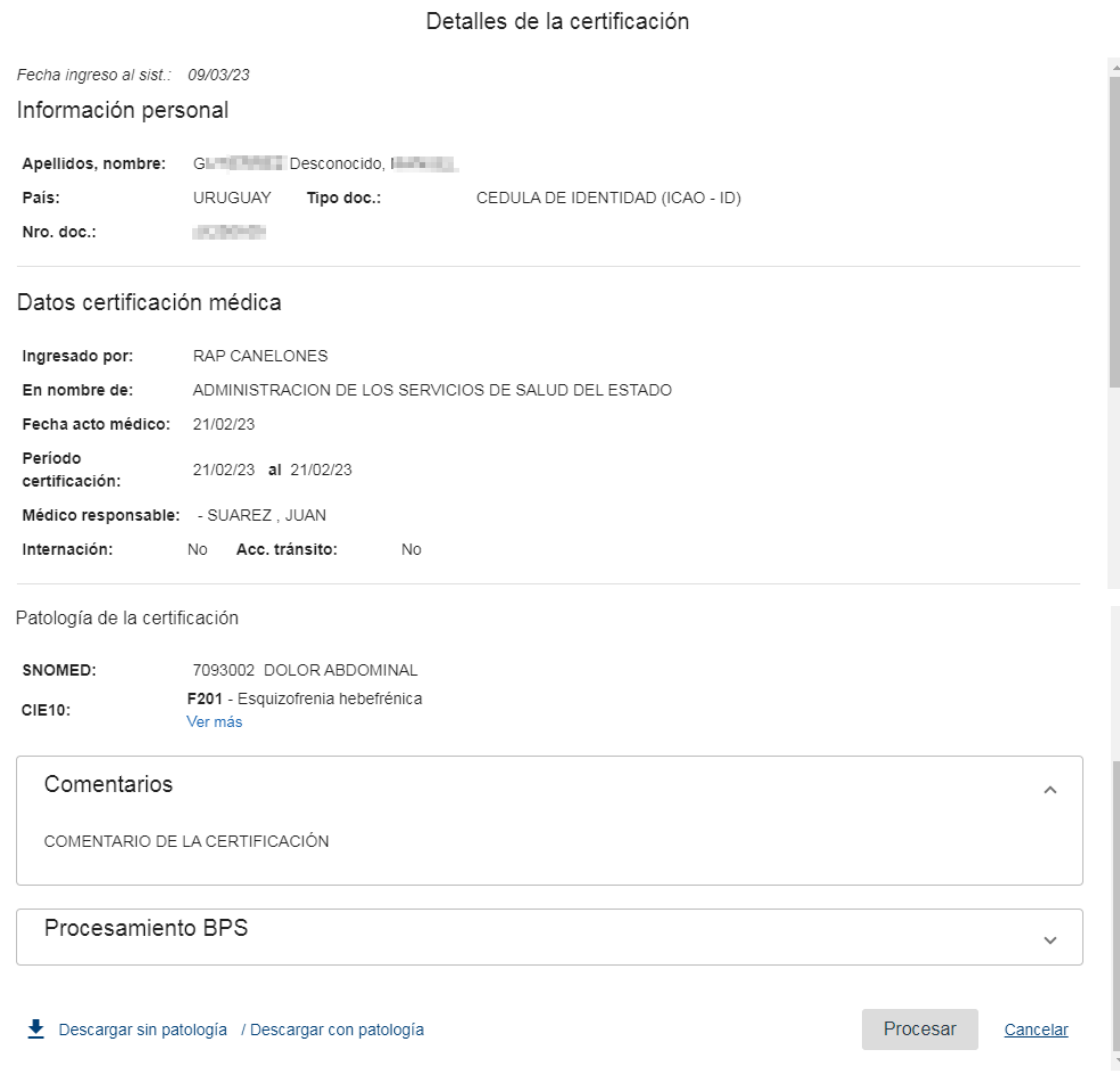

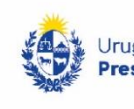

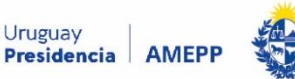

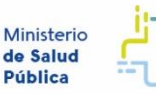

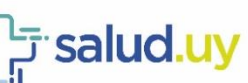

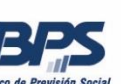

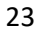

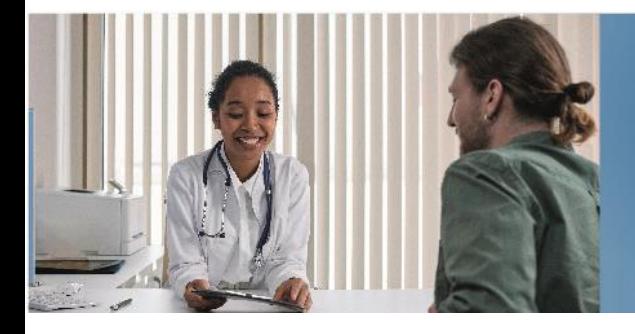

Sistema Nacional de Certificación Laboral Historia Clínica Electrónica Nacional

#### **Descarga de certificación sin patología:**

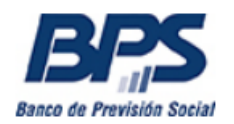

## Detalle de certificación médica laboral

El presente documento constituye la transcripción del acto médico de certificación emitido por su prestador de salud. El BPS se reserva el derecho de efectuar los controles que estime pertinentes pudiendo concluir en el carácter no vinculante de este acto médico a los efectos de generar derecho a prestaciones a su cargo. Esta constancia no implica amparo al Subsidio por Enfermedad instituido por el Decreto-Ley 14.407 por el periodo de vigencia de la licencia médica prescripta.

#### Información personal

Apellidos, nombre: Nro. documento:

Golf Kinness Adventure 21,212,121

#### Datos certificación médica

Fecha de acto médico: Período certificación: Médico responsable: Internación: Accidente de tránsito: Ingresada por:

21/2/2023 21/2/2023 al 21/2/2023 **SUAREZ JUAN No No ADMINISTRACION DE LOS SERVICIOS DE SALUD DEL ESTADO** 

La patologia no se encuentra disponible en esta vista por tratarse de información sensible segun Ley 18331.

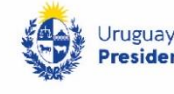

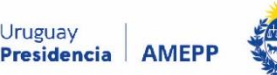

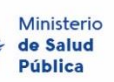

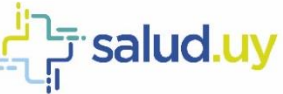

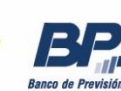

24

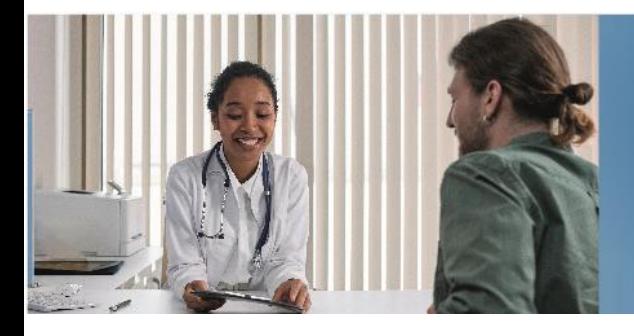

Proyecto **Integración SNCL - HCEN**<br>Sistema Nacional de Certificación Laboral

Historia Clínica Electrónica Nacional

#### **Descarga de certificación con patología:**

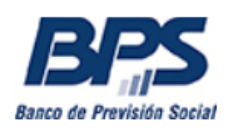

## Detalle de certificación médica laboral

El presente documento constituye la transcripción del acto médico de certificación emitido por su prestador de salud. El BPS se reserva el derecho de efectuar los controles que estime pertinentes pudiendo concluir en el carácter no vinculante de este acto médico a los efectos de generar derecho a prestaciones a su cargo. Esta constancia no implica amparo al Subsidio por Enfermedad instituido por el Decreto-Ley 14.407 por el periodo de vigencia de la licencia médica prescripta.

#### Información personal

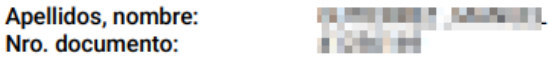

#### Datos certificación médica

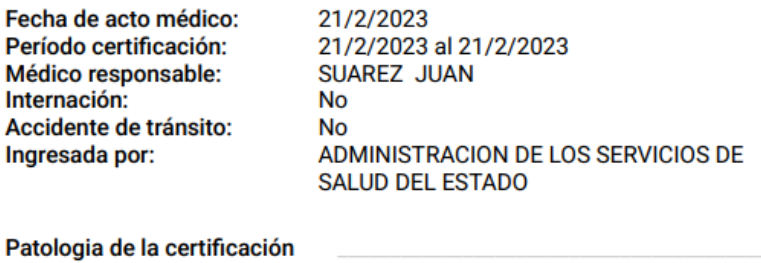

**CIE10: Comentarios médicos:**  F201 - Esquizofrenia hebefrénica COMENTARIO DE LA CERTIFICACIÓN

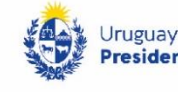

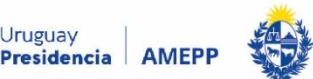

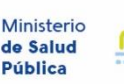

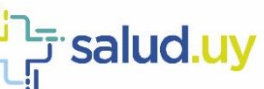

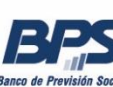

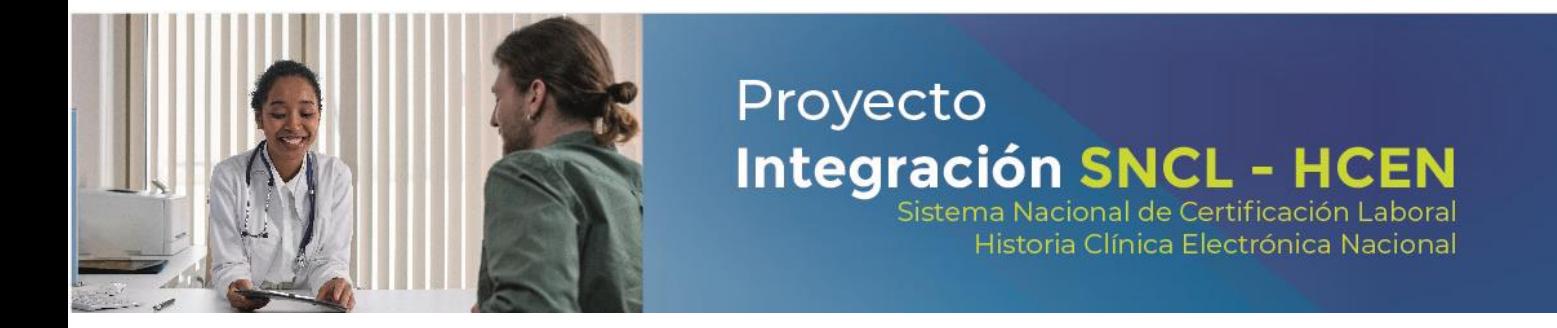

#### <span id="page-25-0"></span>Ingreso Manual

A través de esta funcionalidad se podrán ingresar certificaciones médicas de forma manual y en casos excepcionales.

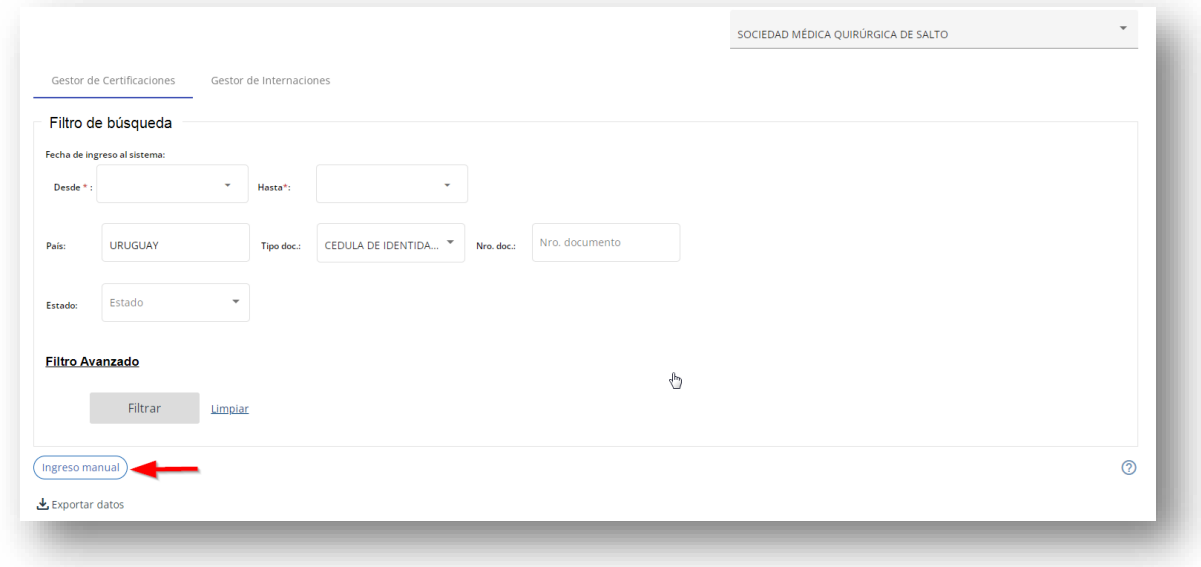

#### Se ingresan los datos solicitados:

- Información Personal: CI del paciente
- Datos de la certificación médica:
	- o Fecha acto médico
	- o Período de certificación
	- o Médico responsable (CI de identidad del mismo)
- Patología de la certificación: Código CIE10 (se debe indicar si es internación o accidente de tránsito)

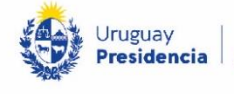

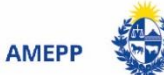

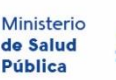

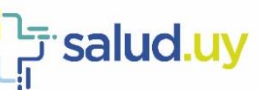

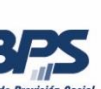

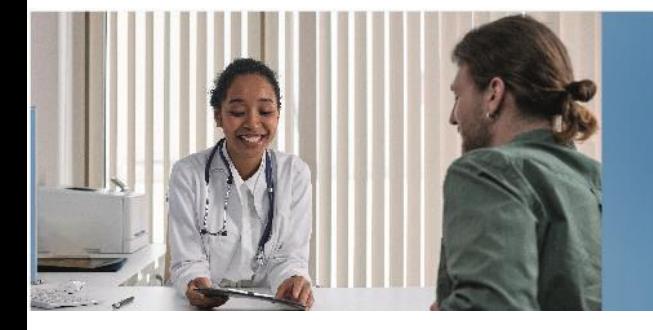

Es obligatorio el check en Acepto términos y condiciones para procesar la certificación.

Proyecto

**Integración SNCL - HCEN** 

Historia Clínica Electrónica Nacional

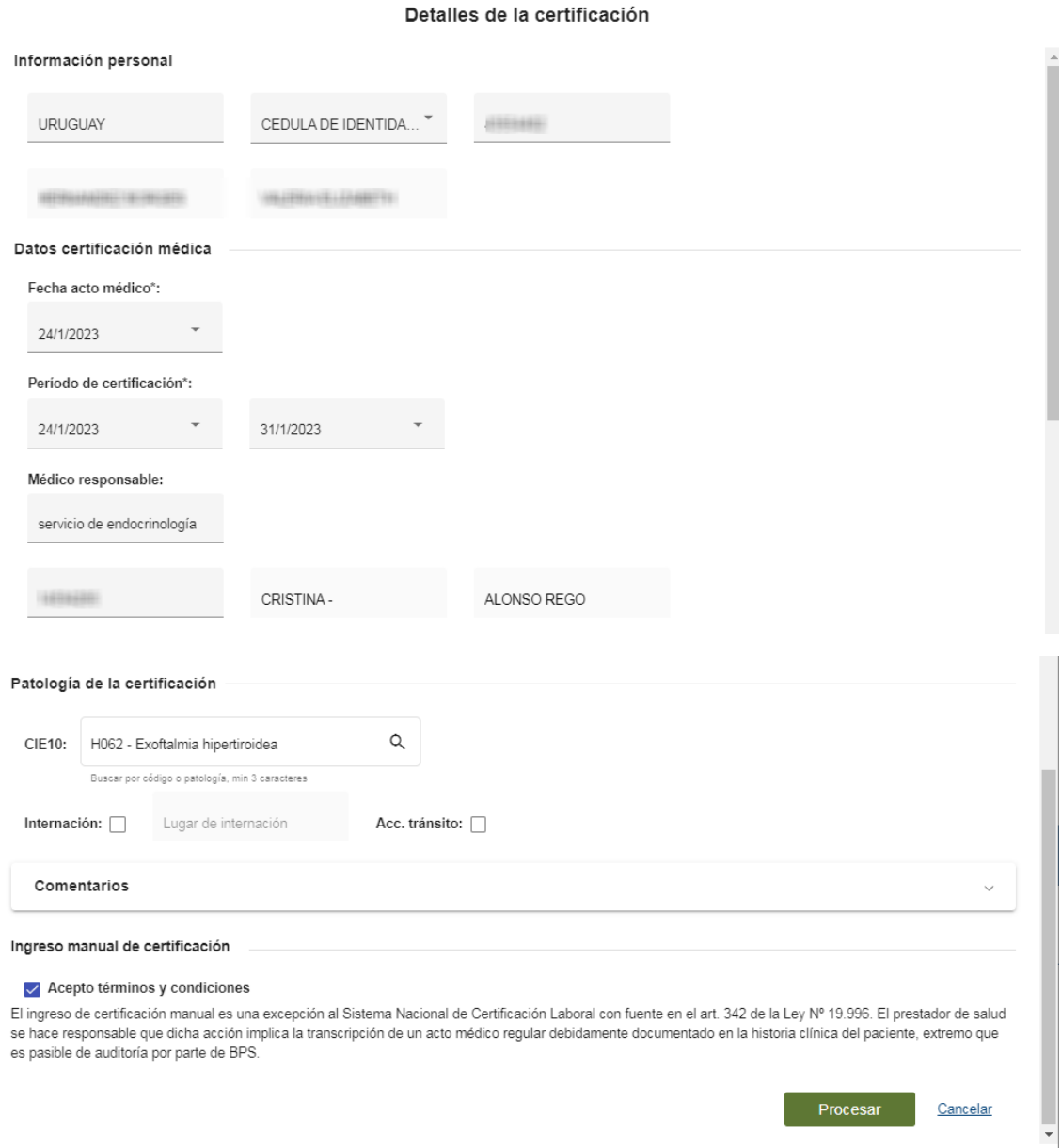

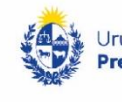

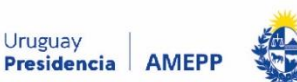

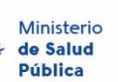

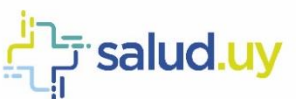

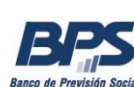

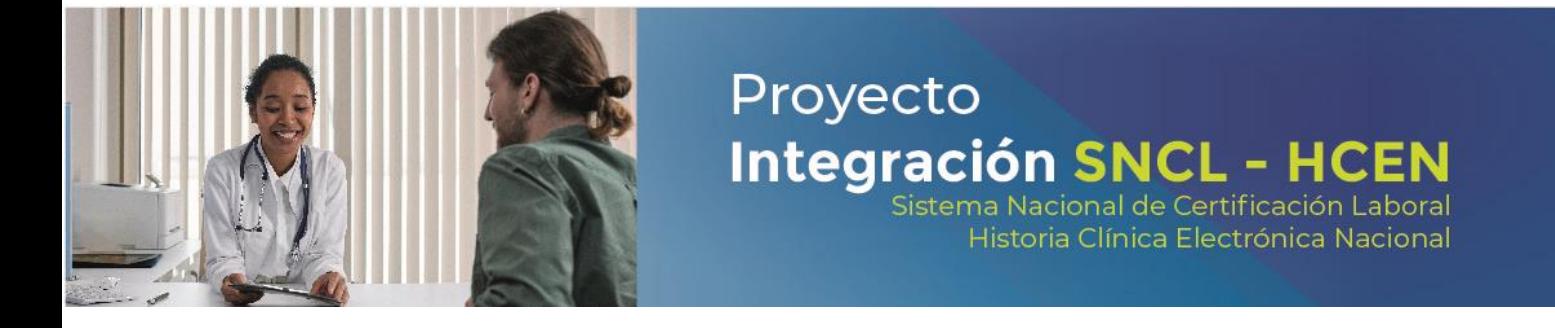

Al hacer click en "Procesar" se visualiza por unos segundos lo siguiente:

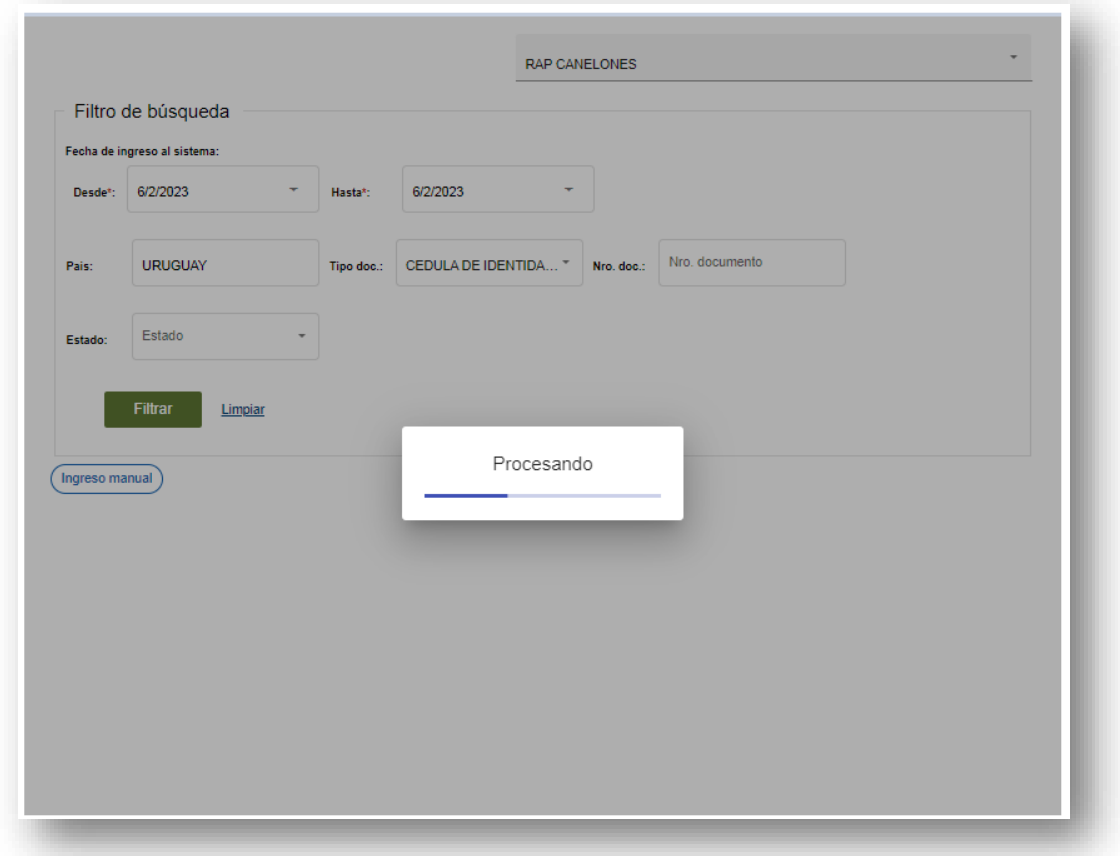

Luego el sistema vuelve a la pantalla de inicio. Pasados unos minutos, se podrá visualizar la certificación ingresada manualmente, al utilizar los filtros de búsqueda.

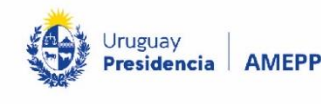

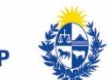

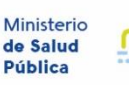

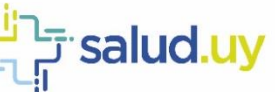

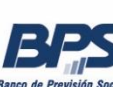

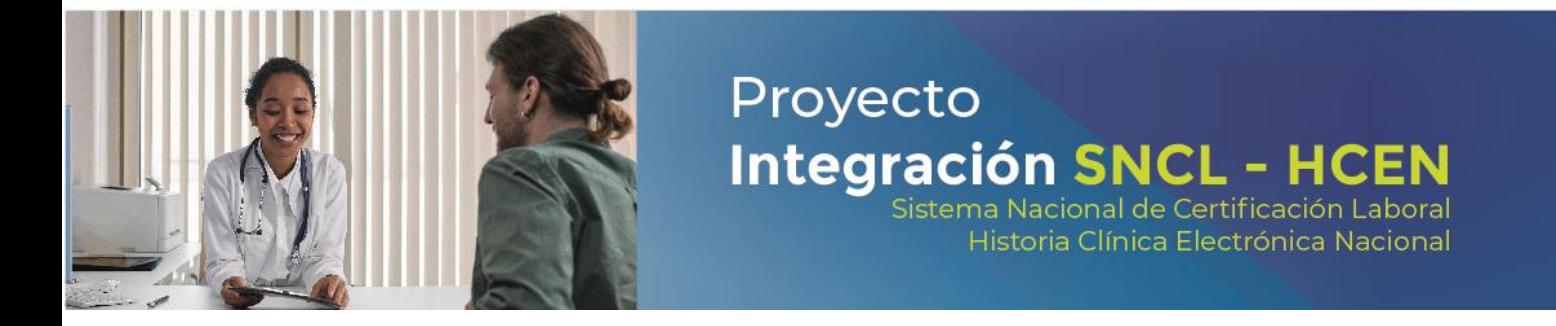

## <span id="page-28-0"></span>Filtro Avanzado de Instituciones dependientes

Además de los filtros básicos, con este filtro avanzado se puede acotar la búsqueda por Unidad asistencial específica.

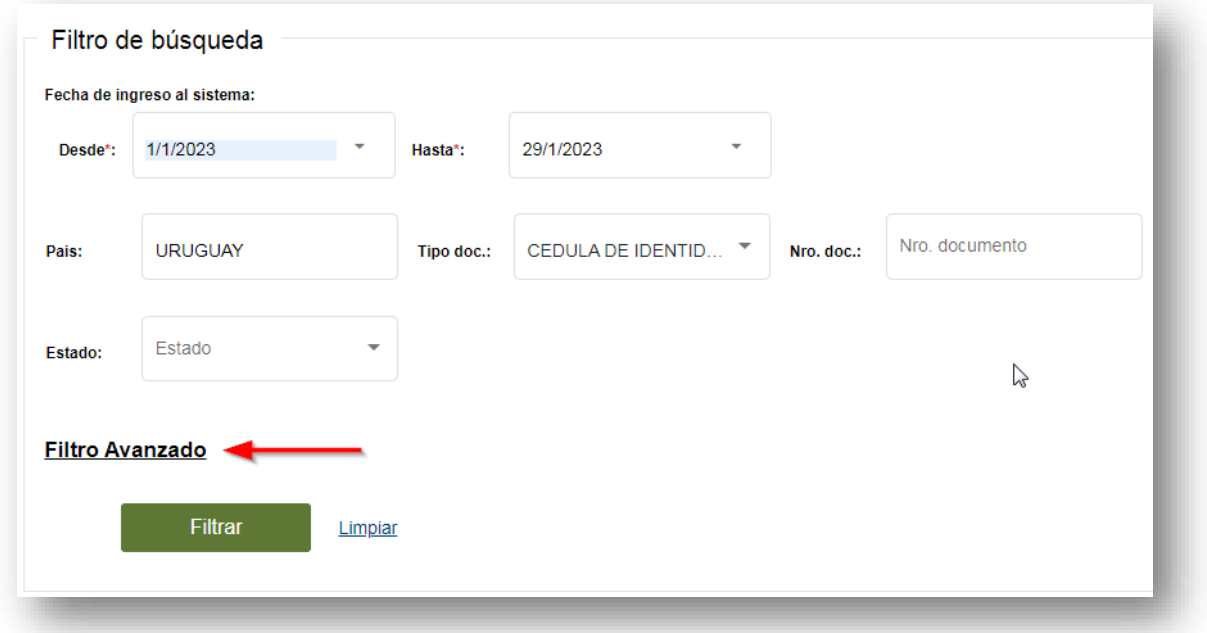

Al

seleccionar se despliega lo siguiente:

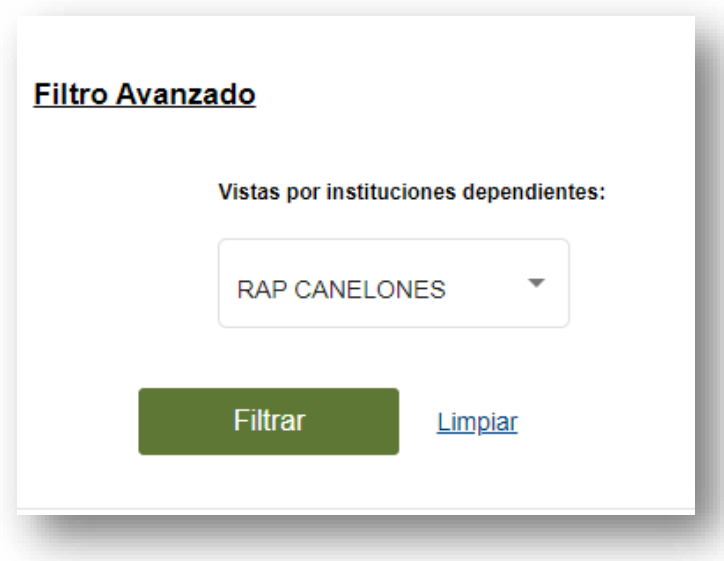

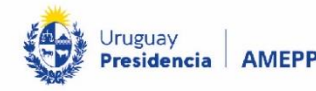

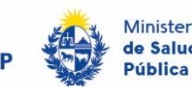

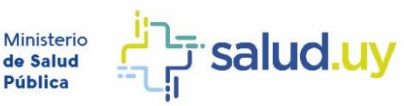

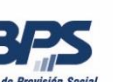

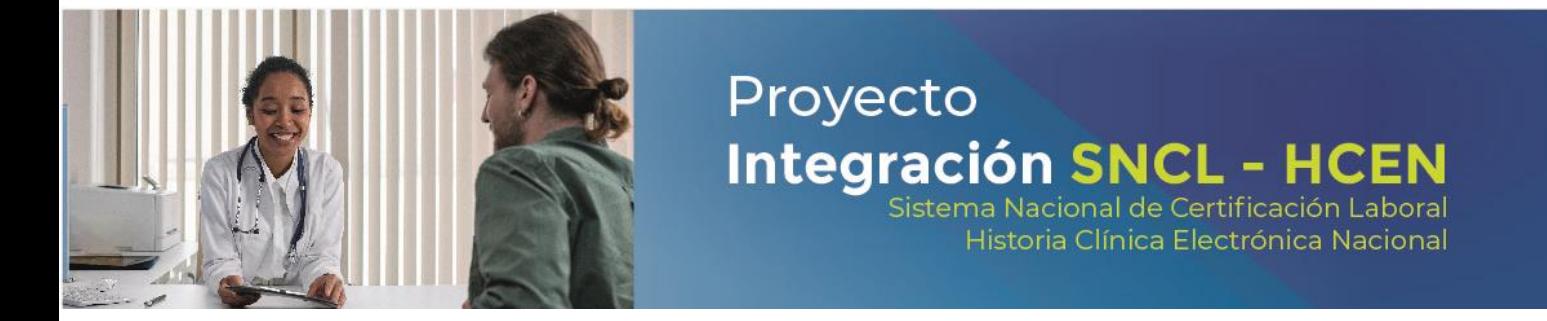

Seleccionar la unidad deseada en la lista desplegable:

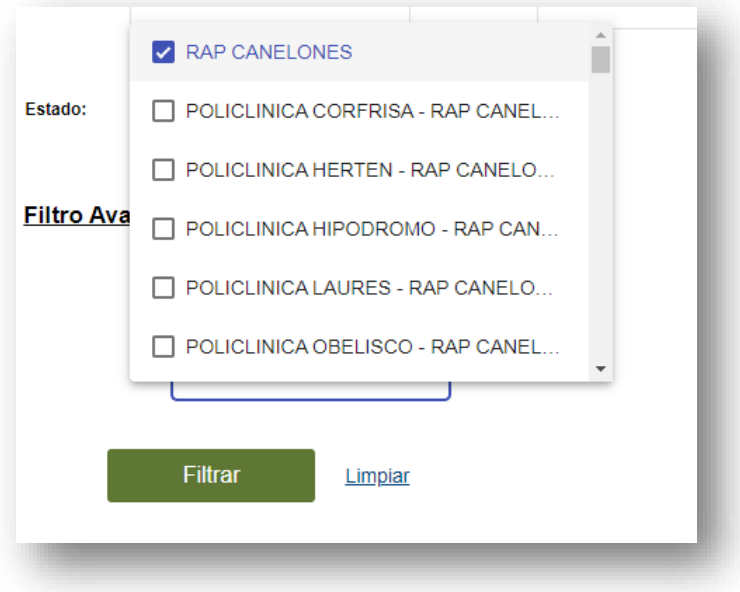

Luego hacer click en el botón Filtrar y en la grilla de abajo aparecerán los registros de ese centro en particular:

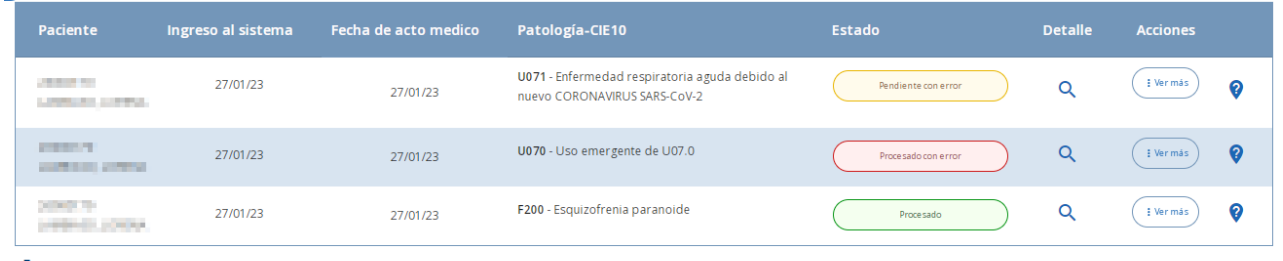

 $\overline{\phantom{a}}$  Exportar datos

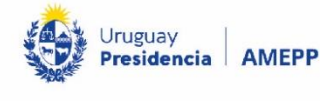

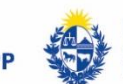

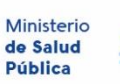

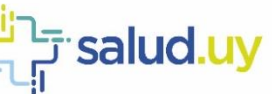

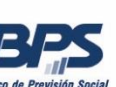

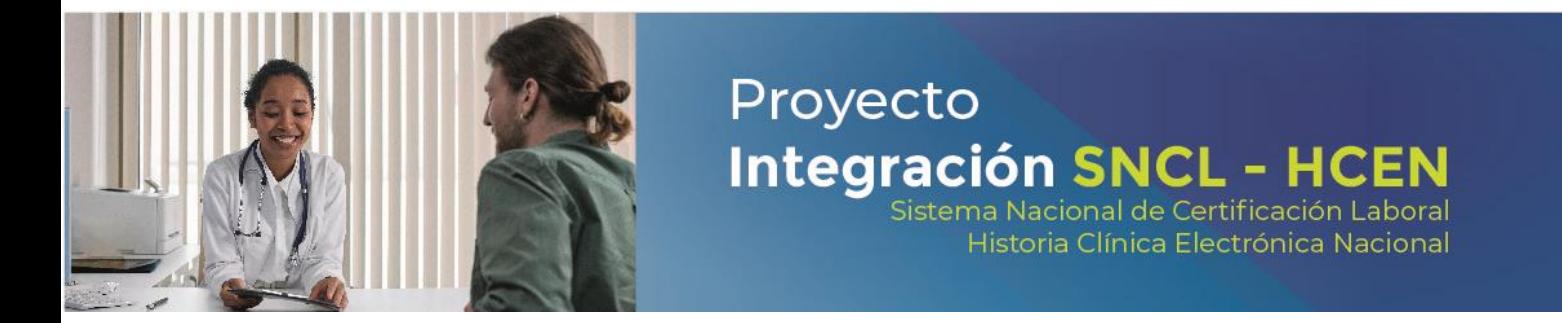

#### <span id="page-30-0"></span>Filtro Avanzado de Convenios

Además de los filtros básicos, con este filtro avanzado se puede acotar la búsqueda por unidad ejecutora, para la institución en la que se trabaja o con las que se tiene convenio.

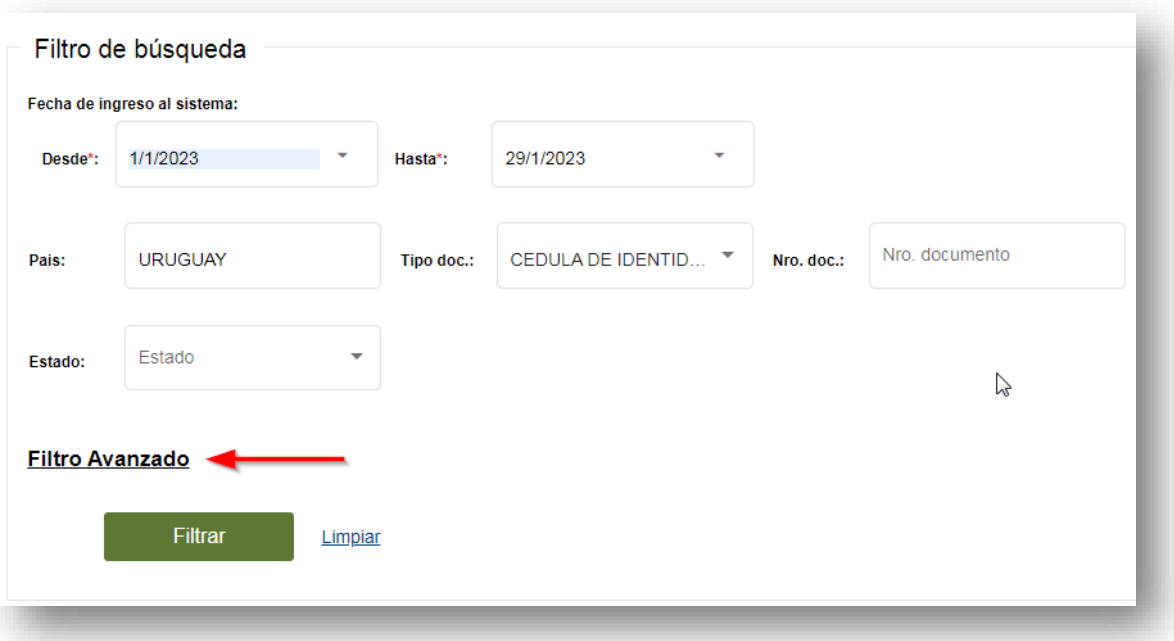

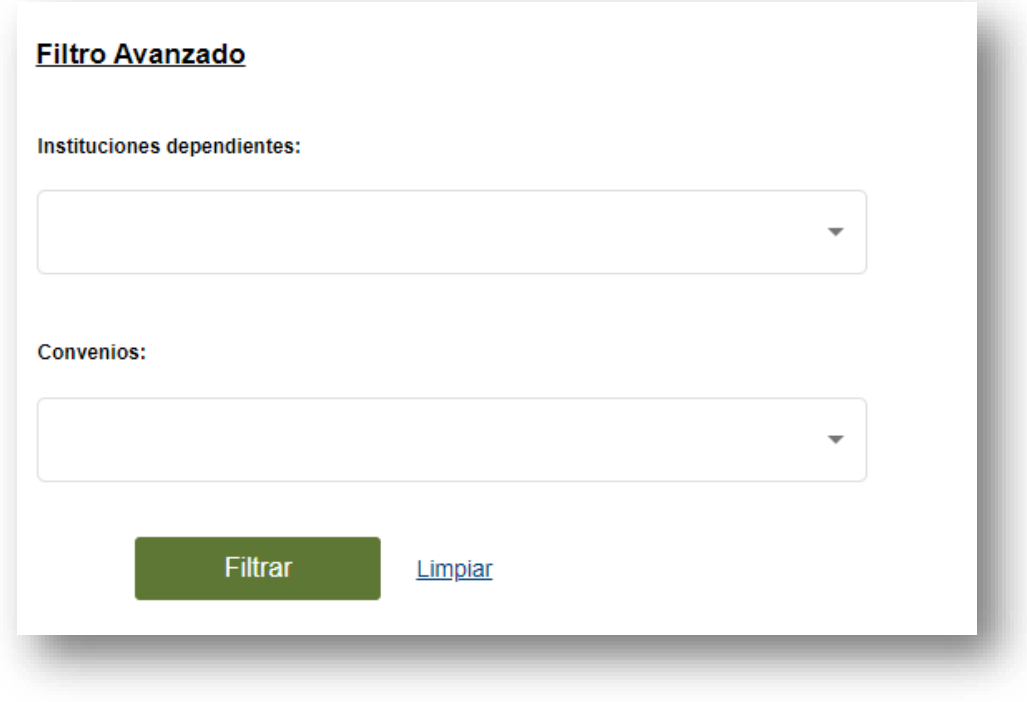

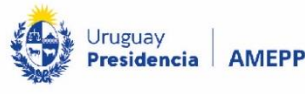

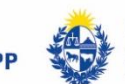

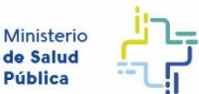

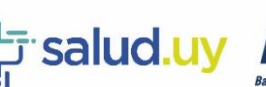

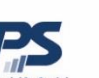

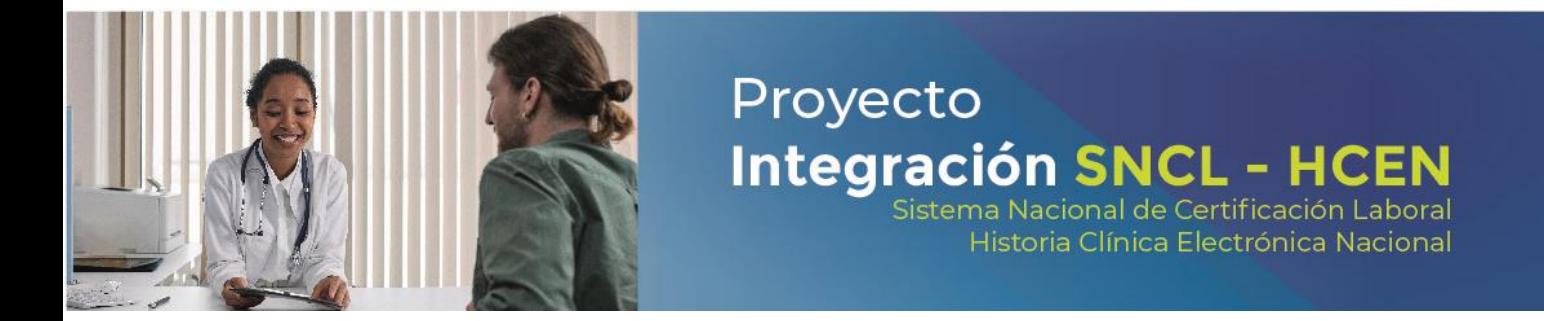

Seleccionar la opción deseada en la lista desplegable:

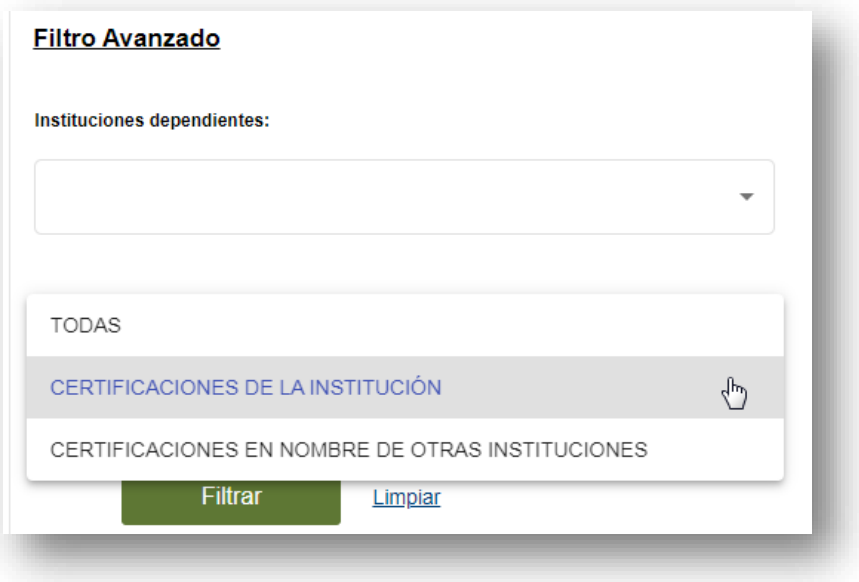

Las opciones de filtrado son:

- Todas.
- Certificaciones de la institución: son las emitidas por el prestador logueado, por cualquiera de sus dependencias o por terceros en nombre de la propia institución.
- Certificaciones en nombre de otras instituciones: son las emitidas por el prestador logueado para terceros que tienen un convenio con el prestador.

Luego hacer click en el botón Filtrar, en la grilla debajo, aparecerán los registros de la institución seleccionada junto con otro filtro con las siguientes opciones desprendidas de los filtros anteriores:

- Todas.
- Ingresadas por la propia institución.
- Ingresada por terceros (a su vez aquí se puede filtrar por institución).

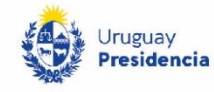

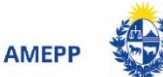

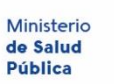

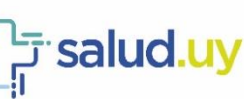

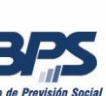

Historia Clínica Electrónica Nacional

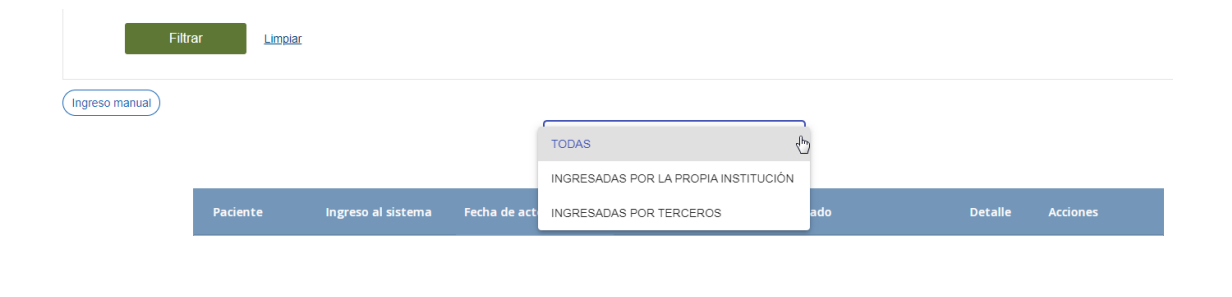

INGRESADAS POR TERCEROS

Filtrar por institución

 $\overline{\mathbf{v}}$ 

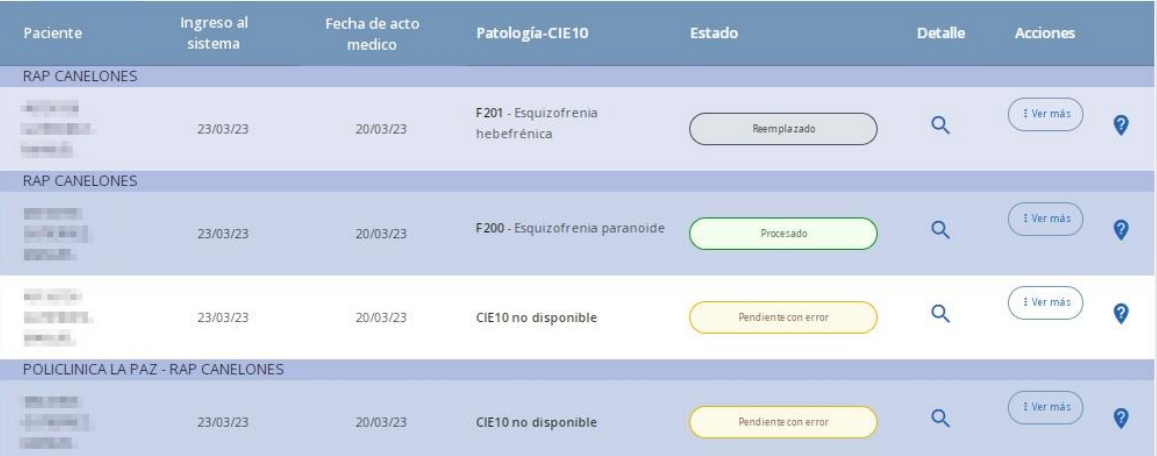

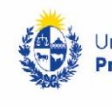

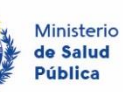

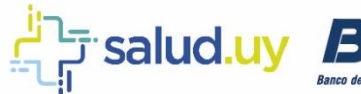

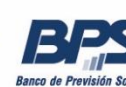

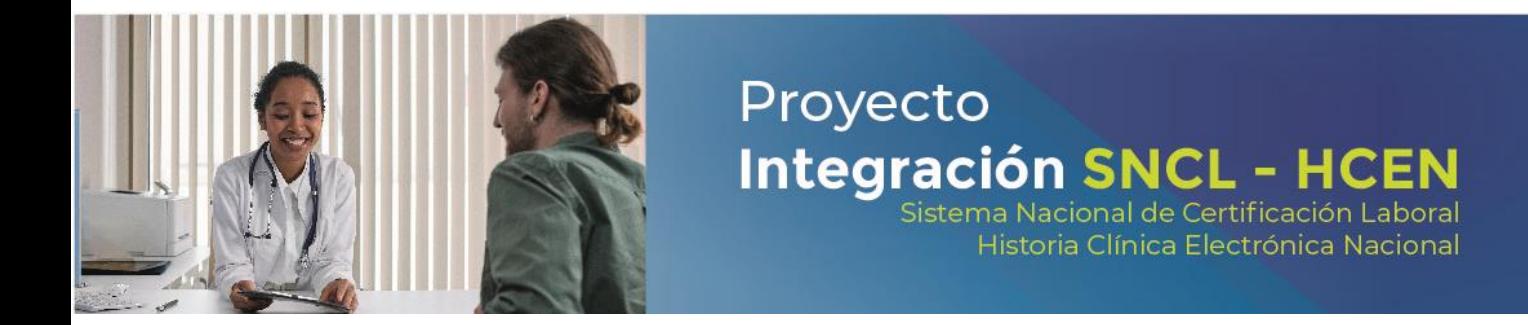

# <span id="page-33-0"></span>Gestor de Internaciones

#### <span id="page-33-1"></span>Pantalla de inicio

Para trabajar las internaciones médicas hay que posicionarse en la pestaña Gestor de Internaciones.

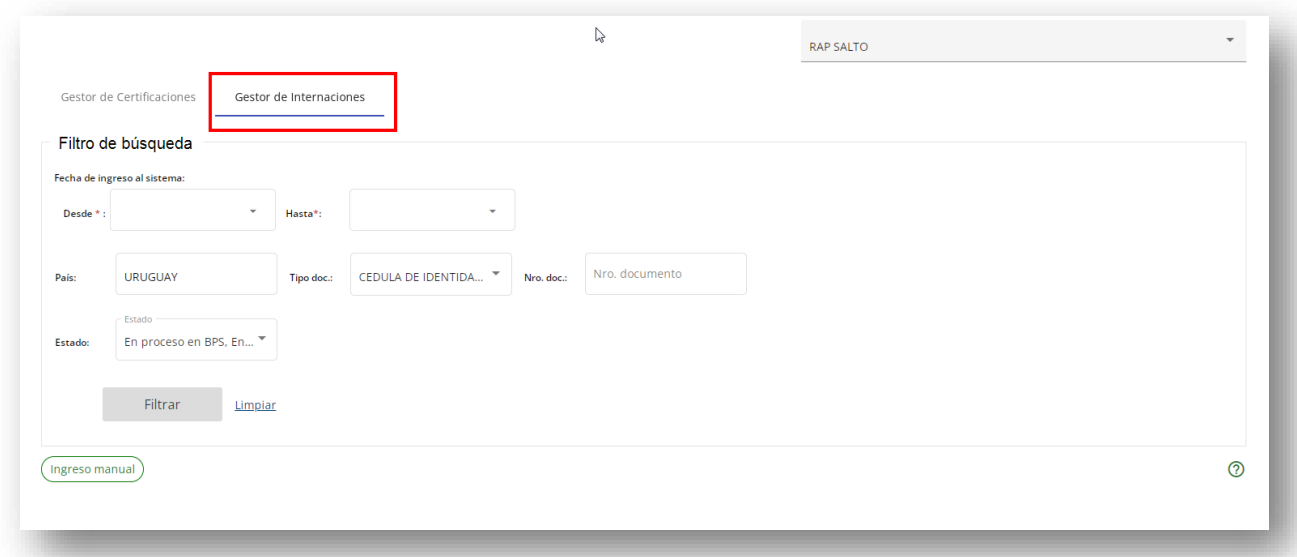

El prestador de salud que se visualiza en el margen superior derecho es el del usuario logueado. Se visualizarán solamente las internaciones médicas del prestador.

### <span id="page-33-2"></span>Cambio de Prestador

Al tener permisos para trabajar en varias instituciones se puede cambiar de prestador y volver a consultar por otro.

En la esquina superior derecha de la pantalla de inicio se visualiza el prestador en el que se está trabajando y una flecha (en caso de tener más de un permiso):

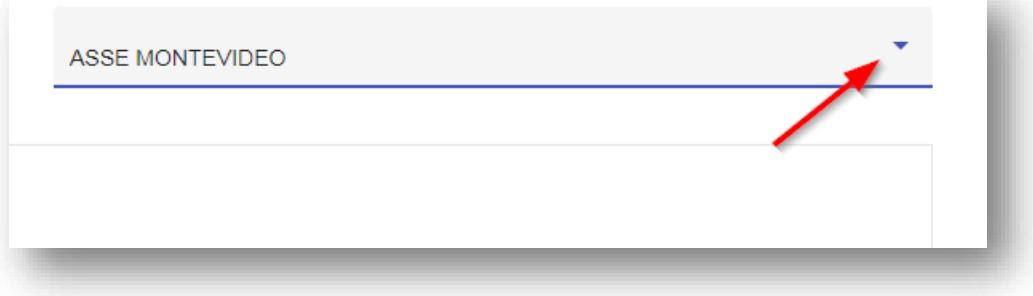

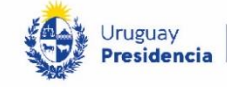

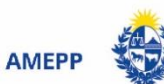

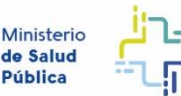

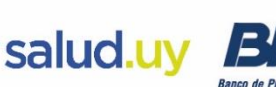

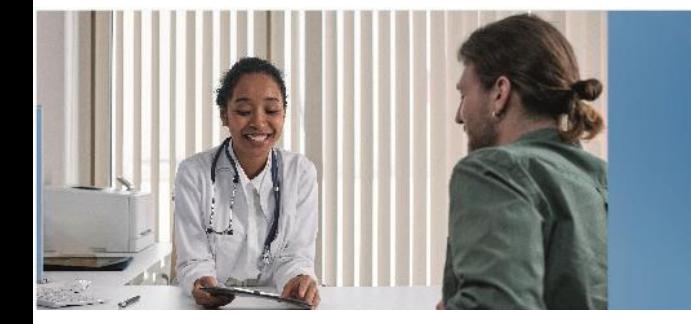

Al hacer click en la flecha se despliega el listado de instituciones para las que se tiene permisos:

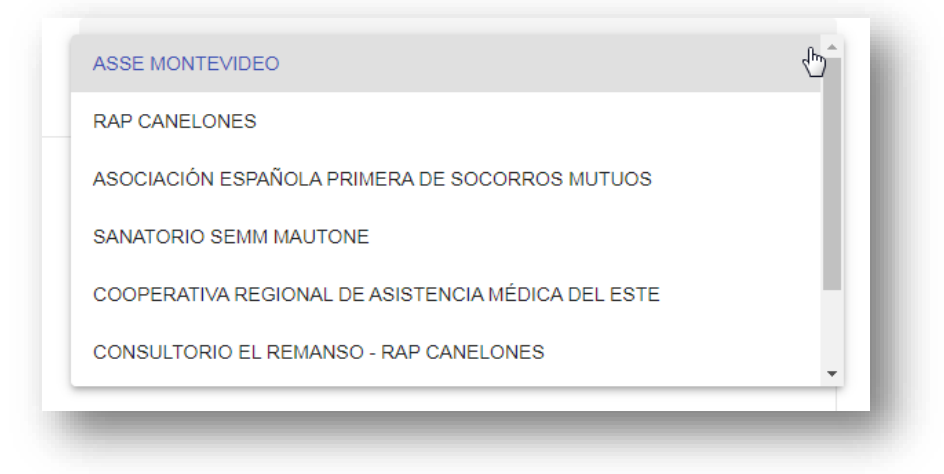

Proyecto

**Integración SNCL - HCEN** 

Historia Clínica Electrónica Nacional

Elegir en la que se trabajará.

### <span id="page-34-0"></span>Ayuda

En la esquina inferior derecha de la pantalla de ingreso, se visualiza el botón de ayuda del gestor $\circled{2}$ .

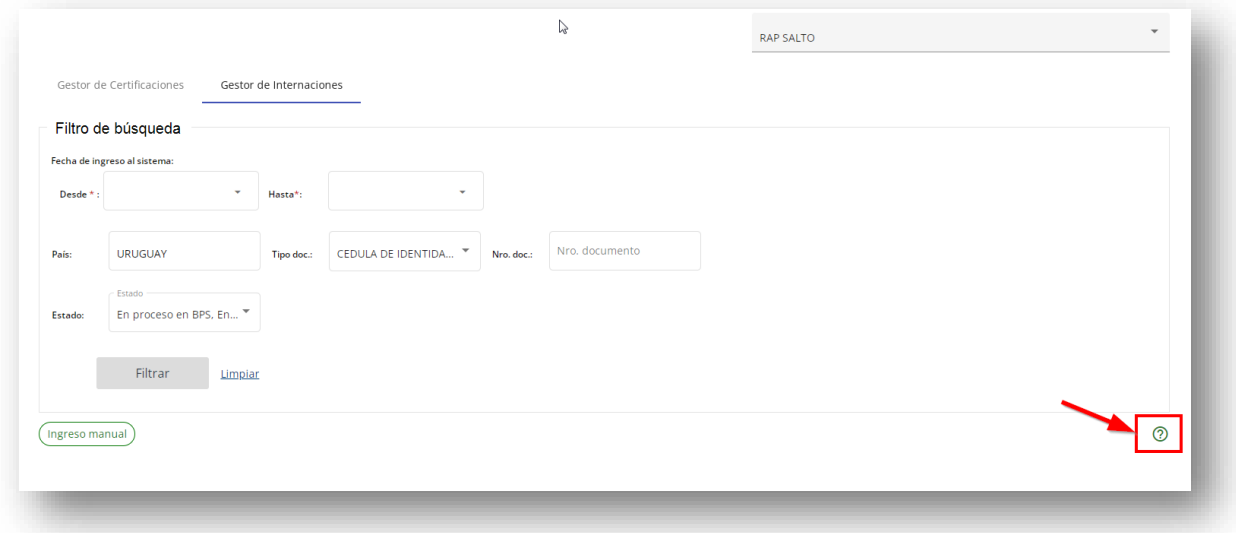

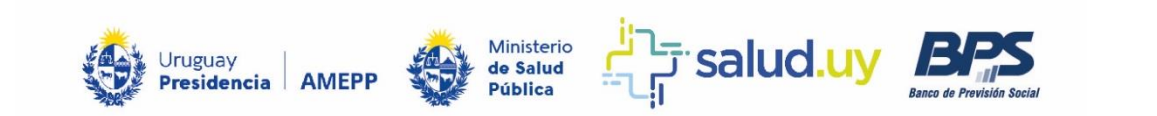

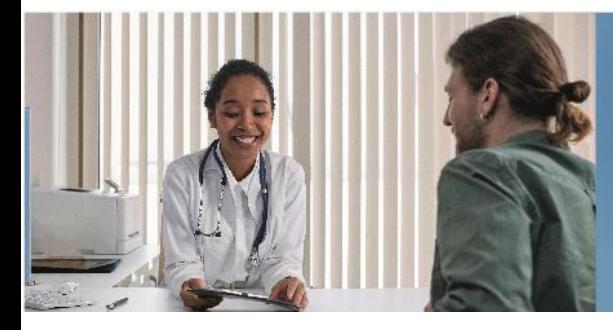

Historia Clínica Electrónica Nacional

Al hacer click en él, se visualiza una guía de ayuda básica:

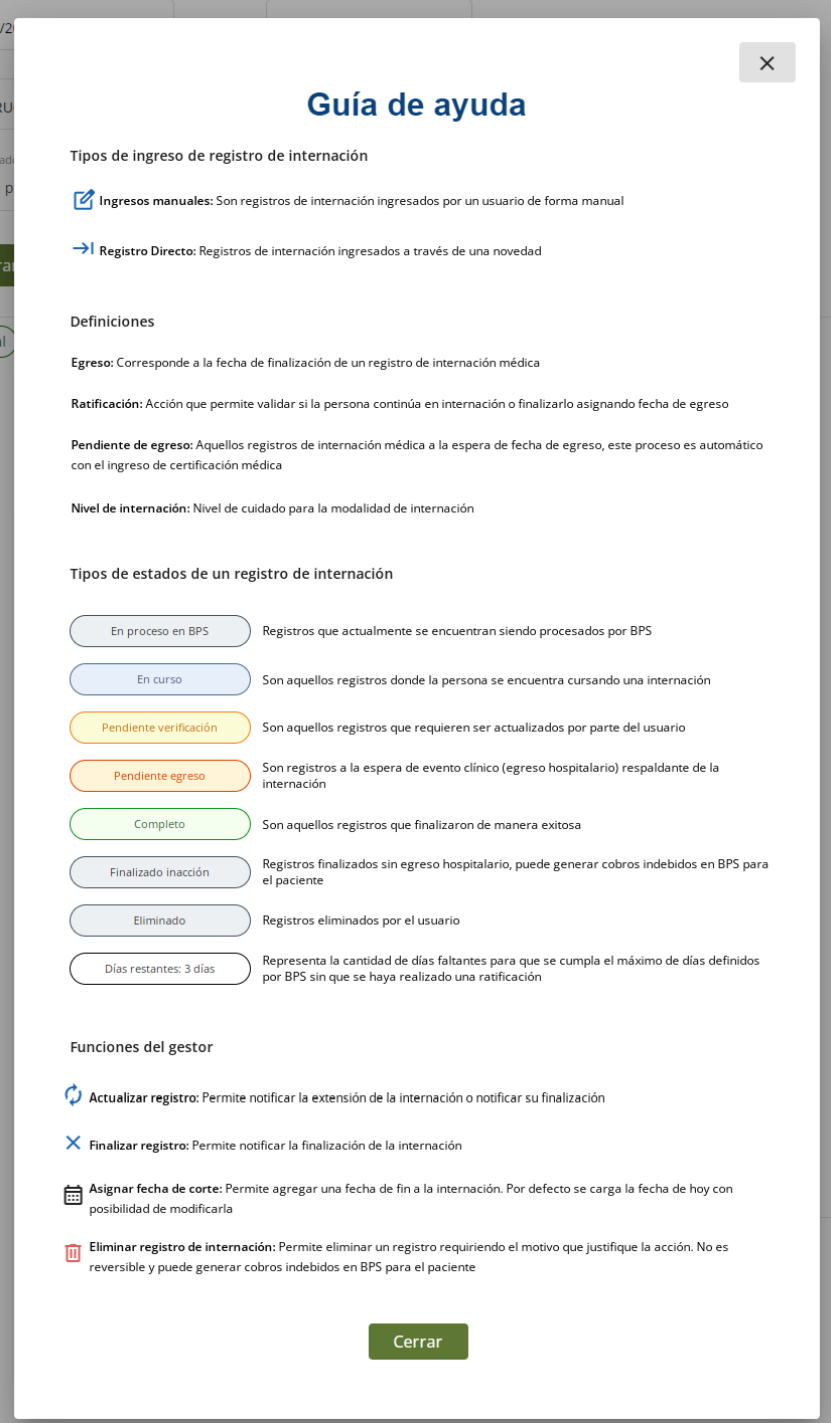

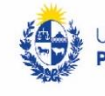

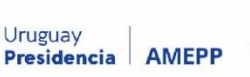

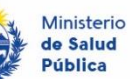

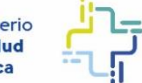

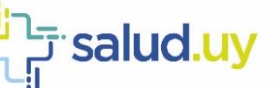

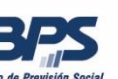

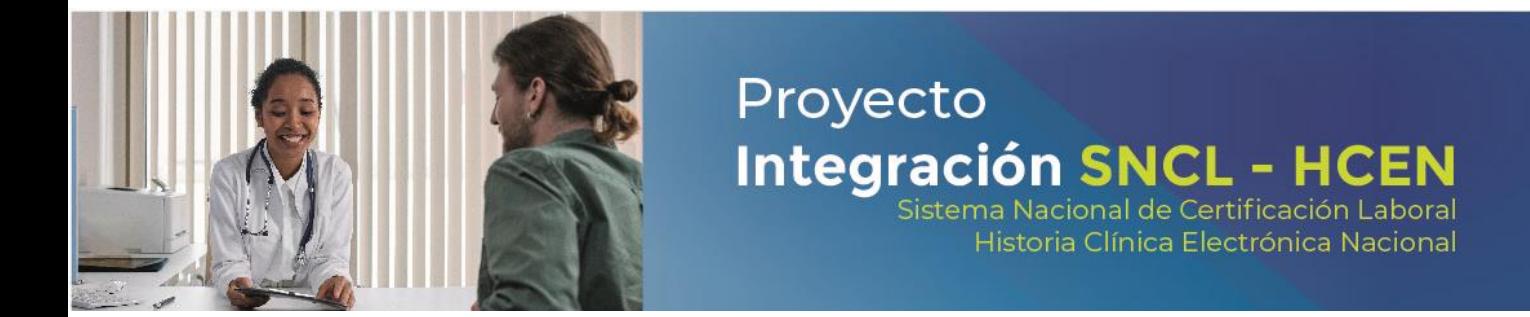

#### <span id="page-36-0"></span>Filtro de búsqueda

Se pueden determinar diferentes criterios de búsqueda ejecutándola desde el botón Filtrar.

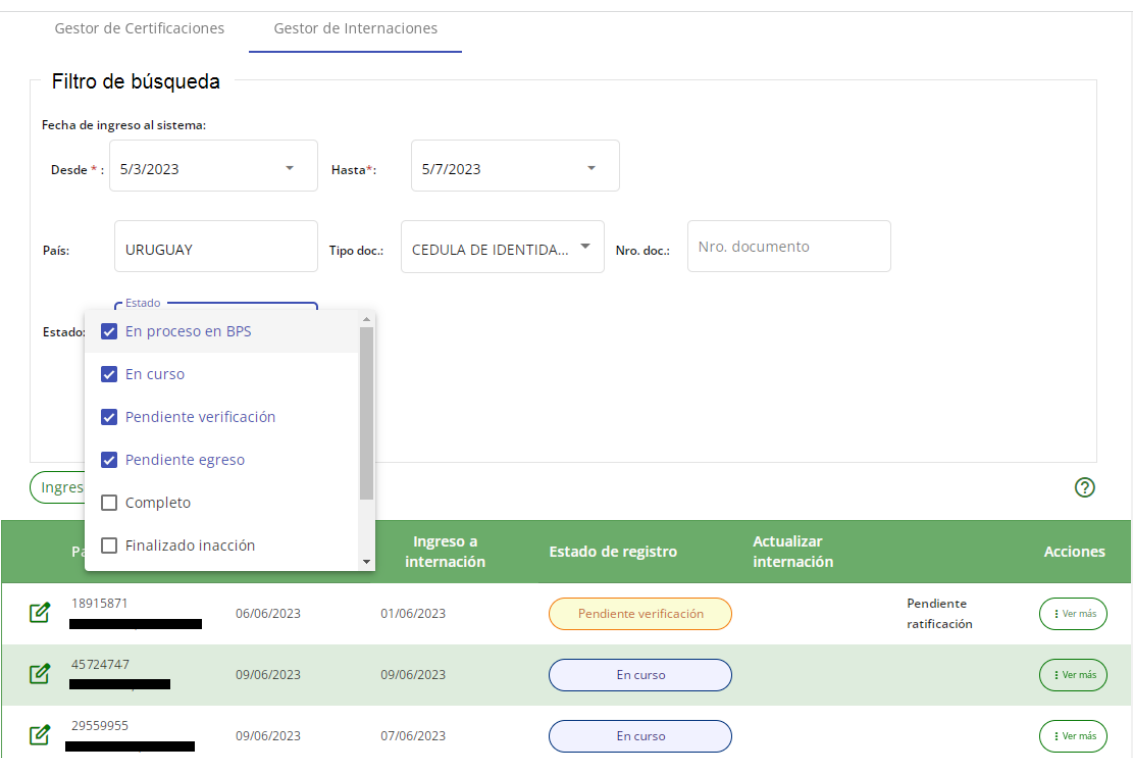

**Fecha de ingreso al sistema (Desde y Hasta)**: es la fecha de ingreso de la internación al Gestor de Certificaciones Médicas. Se puede determinar un rango del período que se quiere consultar con un máximo de ciento ochenta días.

**Nro. Doc**: número de documento del paciente a consultar (al ingresar el número de documento no aplica el tope del período a consultar).

**Estado**: estado en el que se encuentra la internación, pueden ser:

- En proceso BPS: Registros que actualmente se están procesando por BPS, es un estado temporal.
- En curso: Son aquellos registros donde la persona se encuentra cursando una internación. Pueden ser modificados por el usuario con las siguientes acciones:
	- o **Finalizar registro**
	- o **Eliminar (puede generar cobros indebidos en BPS para el paciente).**

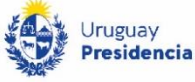

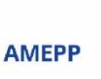

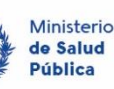

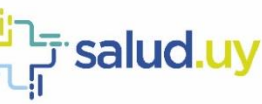

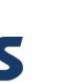

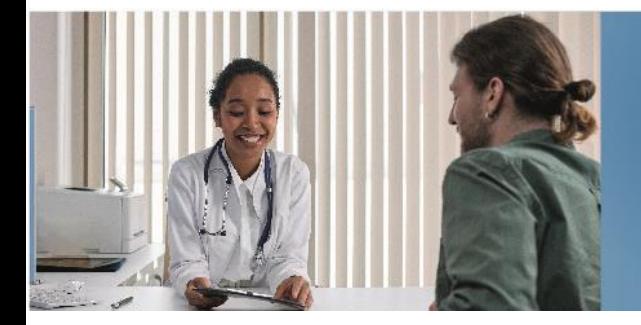

 Pendiente verificación: Son aquellos registros que requieren ser actualizados por parte del usuario. Se actualizan con las siguientes acciones:

Proyecto

Integración SNCL - H

Sistema Nacional de Certificación Laboral Historia Clínica Electrónica Nacional

- o **Ratificar registro**
- o **Eliminar (puede generar cobros indebidos en BPS para el paciente).**
- Pendiente egreso: Son registros a la espera de evento clínico (egreso hospitalario) respaldante de la internación. Acciones disponibles:
	- o **Eliminar (puede generar cobros indebidos en BPS para el paciente).**
- Completo: Son aquellos registros que finalizaron de manera exitosa. Estado final sin acciones disponibles.
- Finalizado inacción: Registros finalizados sin egreso hospitalario, puede generar cobros indebidos en BPS para el paciente. Estado final sin acciones disponibles.
- Eliminado: Registros eliminados por el usuario. Estado final sin acciones disponibles.
- Días restantes: Representa la cantidad de días faltantes para que se cumpla el máximo de días definidos por BPS sin que se haya realizado una ratificación.
- No admitido en BPS: no cumple condiciones para acceder al subsidio (ejemplo: internación de un menor de edad).

Por defecto están seleccionados los estados que el usuario puede gestionar:

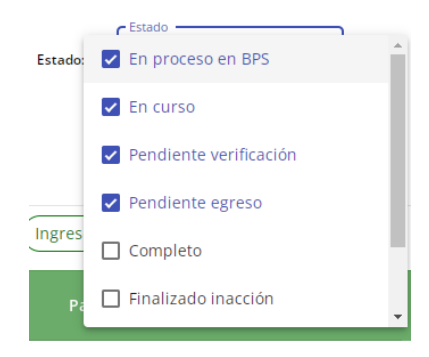

### <span id="page-37-0"></span>Resultados de la búsqueda

Los resultados se visualizan en una grilla que contiene los siguientes datos:

**Paciente**: se muestra nro. Documento, apellido y nombre.

**Ingreso al sistema**: fecha de ingreso de la internación médica al Gestor de Internaciones.

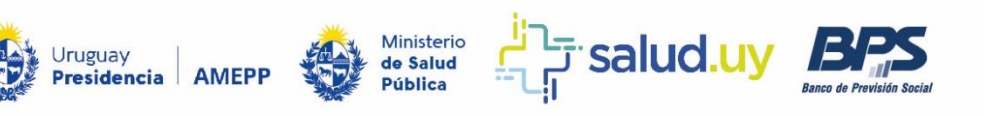

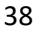

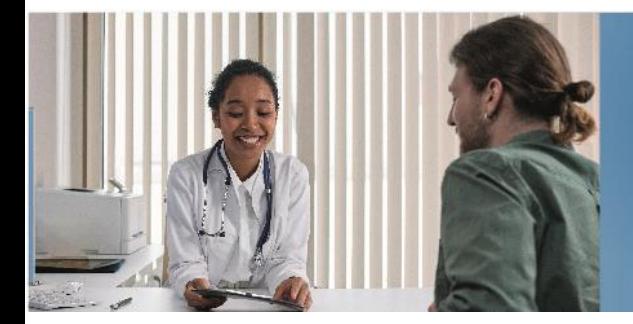

**Ingreso a internación**: fecha de inicio de la cobertura del subsidio por enfermedad. **Estado de registro**: muestra el estado en el que se encuentra la internación en el momento de la consulta. **Actualizar internación**: Recordatorio de días restantes para efectuar acciones. **Acciones**: a través del botón **Ver Más** se podrán realizar, si corresponde, distintas acciones.

#### <span id="page-38-0"></span>Acciones

#### <span id="page-38-1"></span>Ratificar registro

Confirma o no la continuación de la internación. Para ratificar una internación se debe ingresar en los filtros de búsqueda un rango de fechas a trabajar.

Las internaciones que podrán ratificarse son las que están en estado "Pendiente verificación".

En **Acciones/Ver más** se despliega un menú que habilita la opción Ratificar registro.

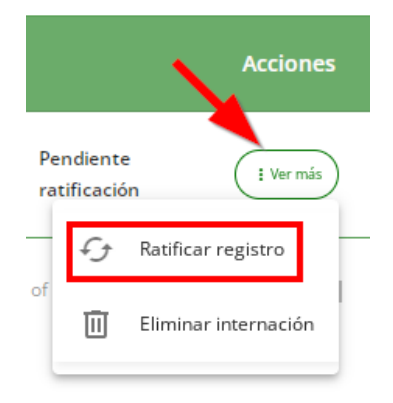

Al seleccionar que "Sí", se extiende el período de cobertura por 30 días y al actualizar el registro pasa a estado "En curso".

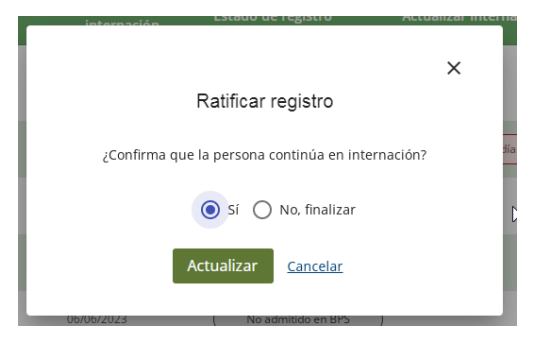

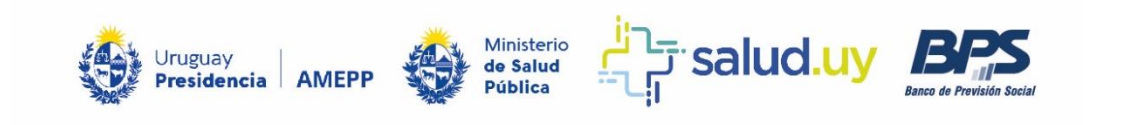

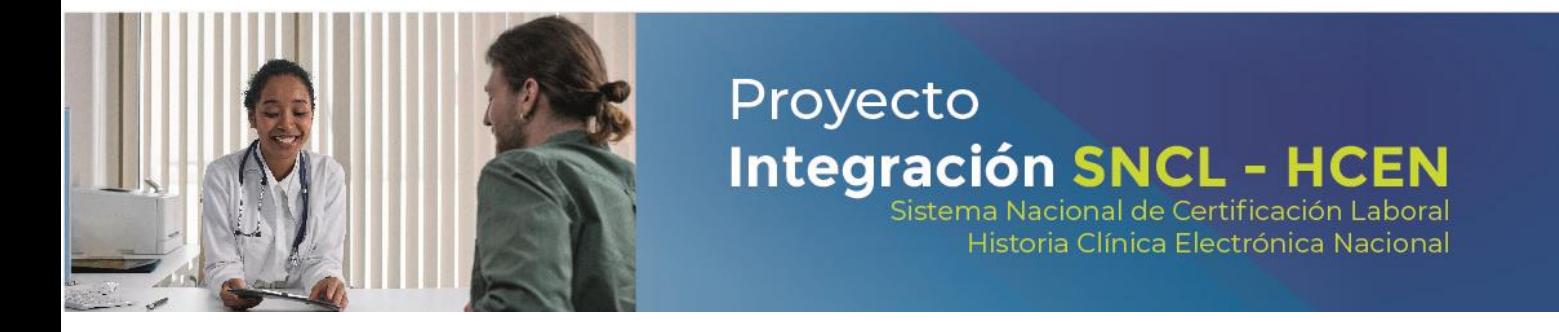

Al seleccionar que "No, finalizar", se precarga una fecha de corte por defecto la del día en que se registra la acción. Si la finalización fue anterior puede modificarse con la fecha que corresponda. La internación cambia de Estado a "Pendiente Egreso".

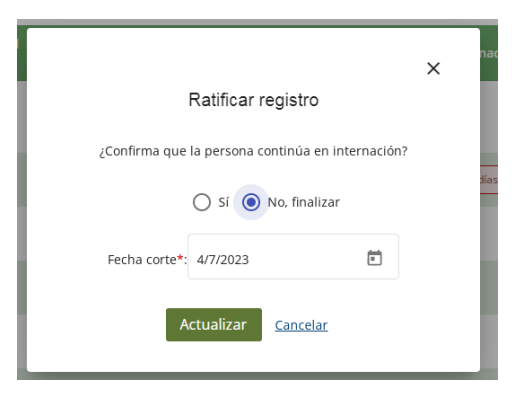

#### <span id="page-39-0"></span>Finalizar registro

Permite finalizar un registro de internación en curso. Para finalizar una internación se debe ingresar en los filtros de búsqueda un rango de fechas a trabajar.

Las internaciones que podrán finalizarse son las que están en estado "En curso".

En **Acciones/Ver más** se despliega un menú que habilita la opción Finalizar registro.

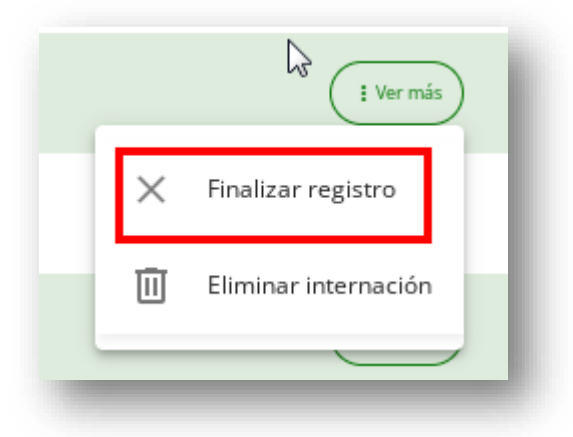

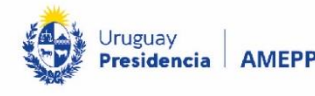

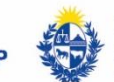

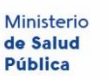

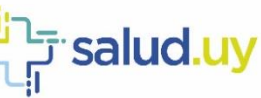

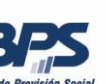

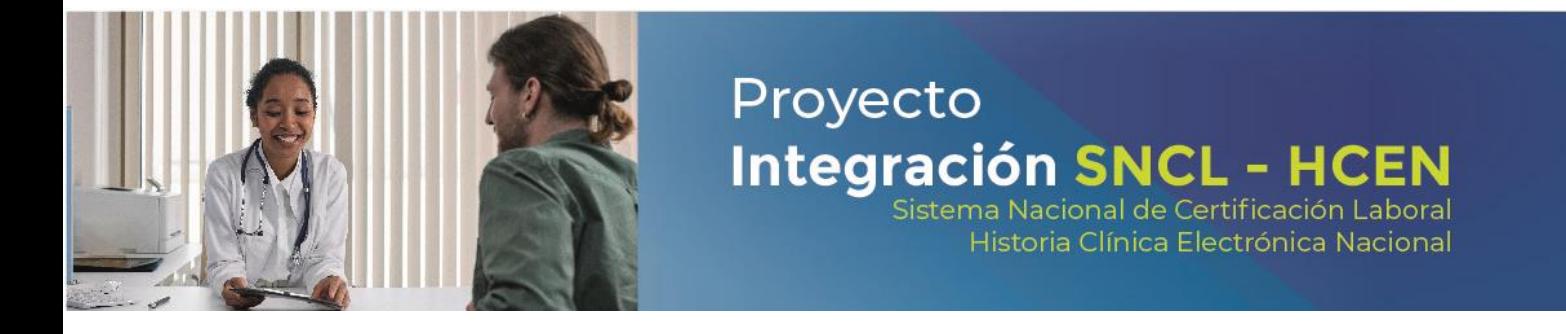

Al seleccionar "Si, finalizar" se precarga una fecha de corte por defecto la del día en que se registra la acción. Si la finalización fue anterior puede modificarse con la fecha que corresponda.

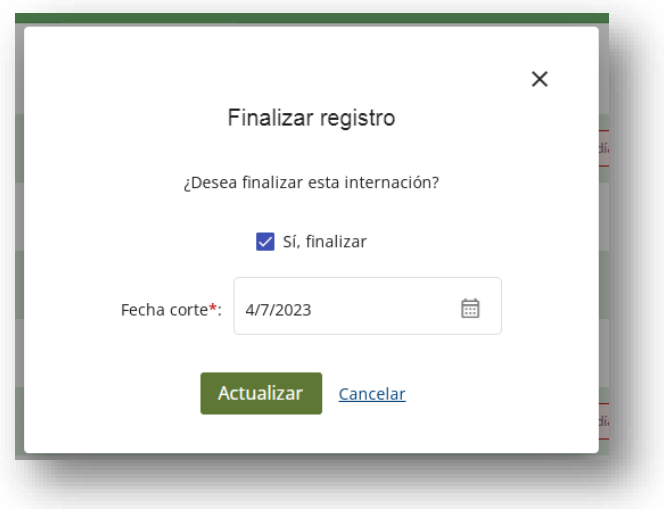

La internación cambia de Estado a "Pendiente Egreso".

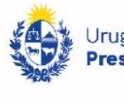

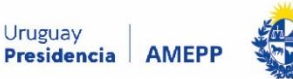

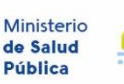

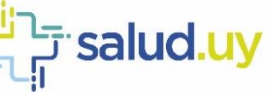

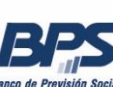

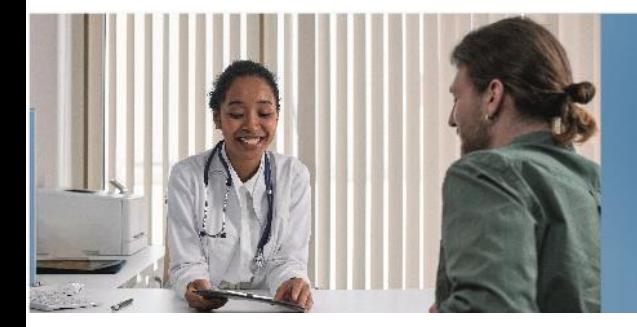

#### <span id="page-41-0"></span>Eliminar internación

Permite dar de baja un registro de internación. Es una acción irreversible que **puede generar cobros indebidos en BPS para el paciente.**

Proyecto

**Integración SNCL - HCEN** 

Sistema Nacional de Certificación Laboral Historia Clínica Electrónica Nacional

Para eliminar una internación médica se debe ingresar en los filtros de búsqueda un rango de fechas a trabajar. Las certificaciones que podrán eliminarse son las que están en estado "En curso", "Pendiente verificación" y "Pendiente egreso".

En **Acciones/Ver más** se despliega un menú que habilita la opción Eliminar indicación.

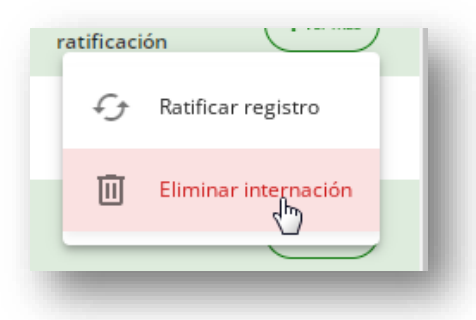

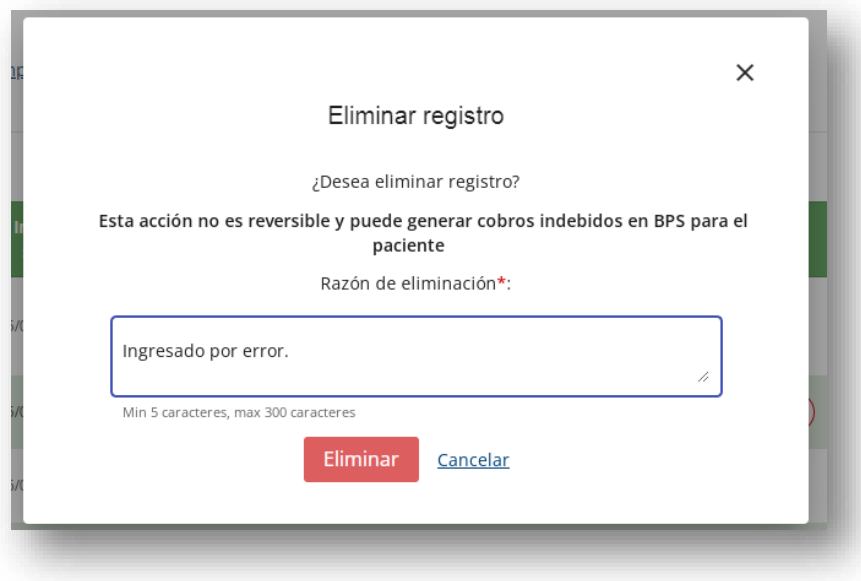

Es obligatorio completar el campo "Razón de eliminación". La internación cambia de Estado a "Eliminado".

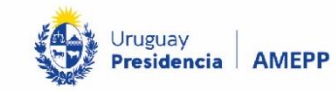

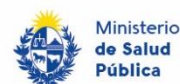

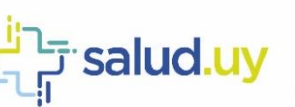

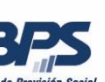

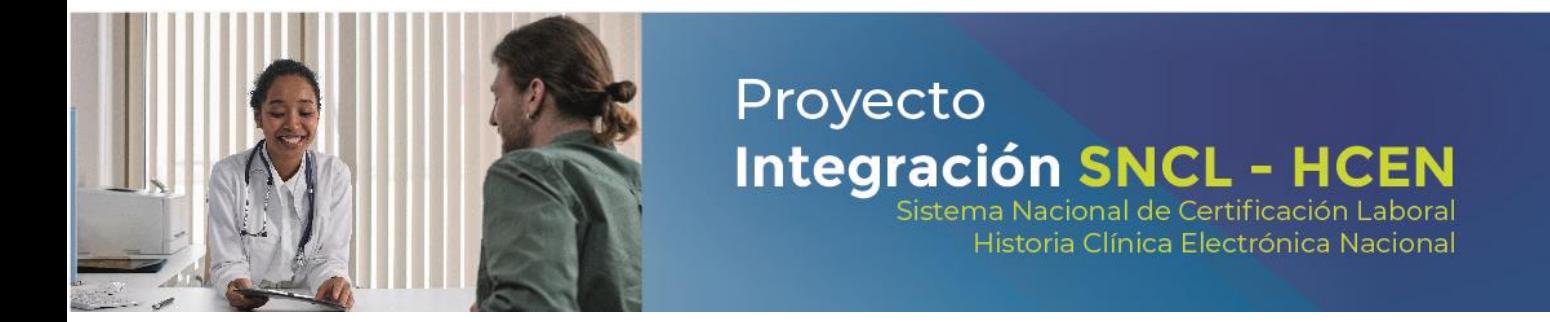

#### <span id="page-42-0"></span>Actualizar internación

En esta columna se observarán recordatorios de los días restantes para que el usuario gestione los registros que requieran acciones de su parte.

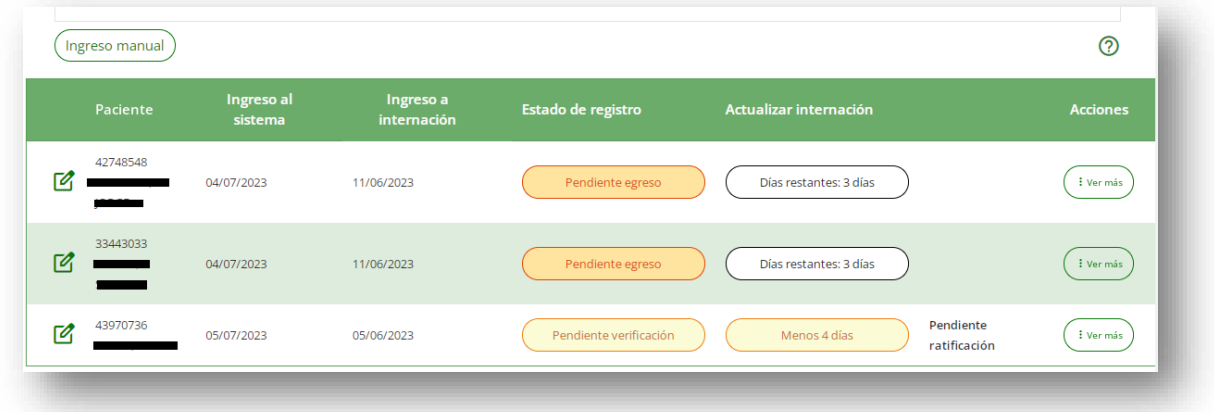

### <span id="page-42-1"></span>Ingreso Manual

A través de esta funcionalidad se podrán ingresar internaciones de forma manual.

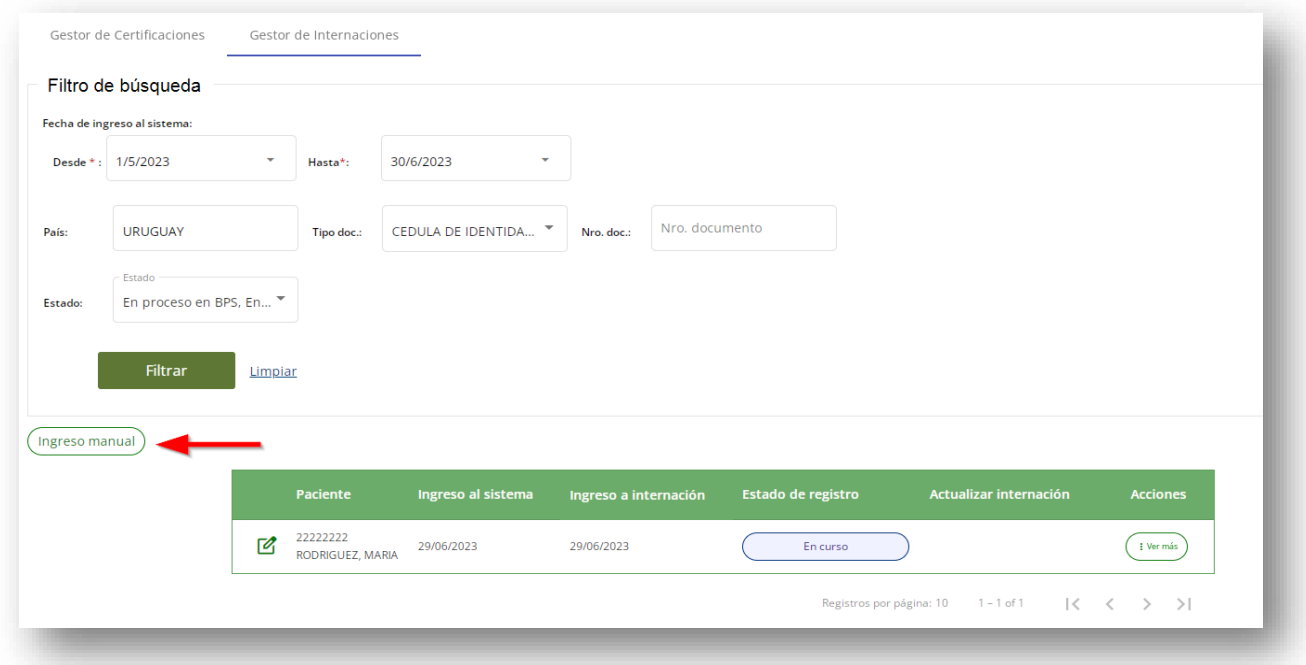

Se ingresan los datos solicitados:

Información Personal: CI del paciente

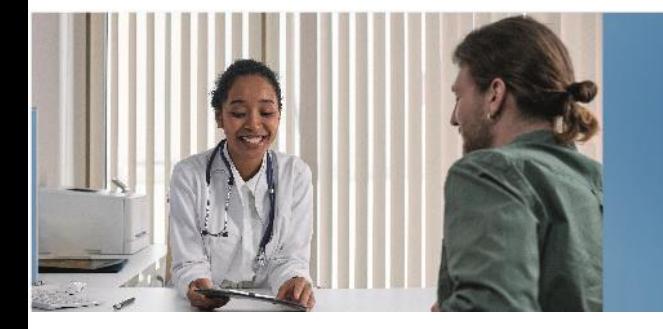

- Datos de la internación:
	- o Fecha de inicio de cobertura
	- o Nivel de internación

Al hacer click en "Procesar" se visualiza por unos segundos lo siguiente:

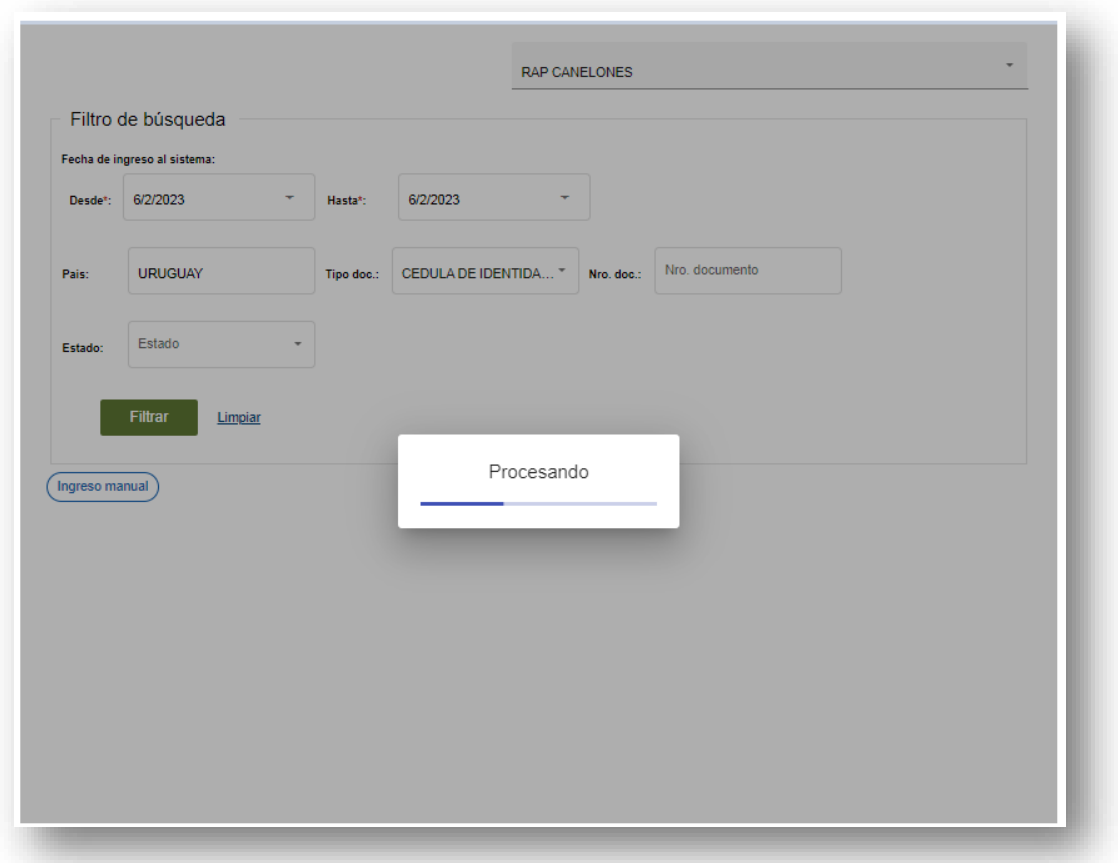

Luego el sistema vuelve a la pantalla de inicio. Pasados unos minutos, se podrá visualizar la internación ingresada manualmente, al utilizar los filtros de búsqueda.

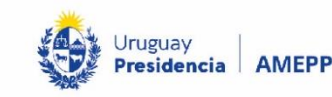

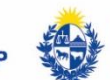

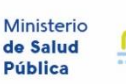

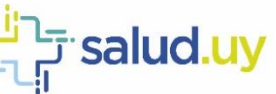

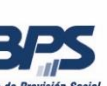

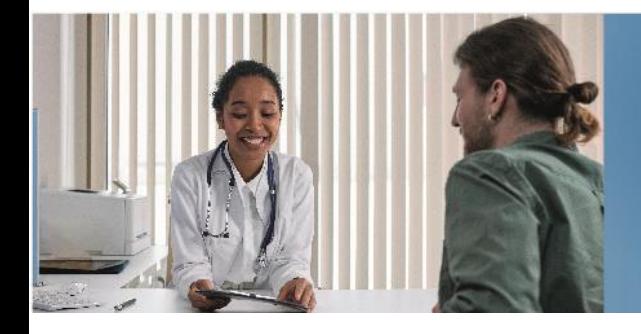

### <span id="page-44-0"></span>Perfil Consultas

Ambos gestores (Certificaciones e Internaciones) cuentan con un perfil de consultas en el que se puede visualizar las certificaciones o internaciones de cualquier usuario perteneciente al prestador de salud en el cual se está logueado.

Proyecto

Integración SNCL - HC

Sistema Nacional de Certificación Laboral Historia Clínica Electrónica Nacional

Este perfil permite consultar ingresando los siguientes filtros:

- Rango de fechas
- Rango de fechas y Estado
- CI (no es obligatorio un rango de fechas)
- CI y Estado

Aplicado el o los filtros se visualizan las siguientes pantallas en los distintos gestores.

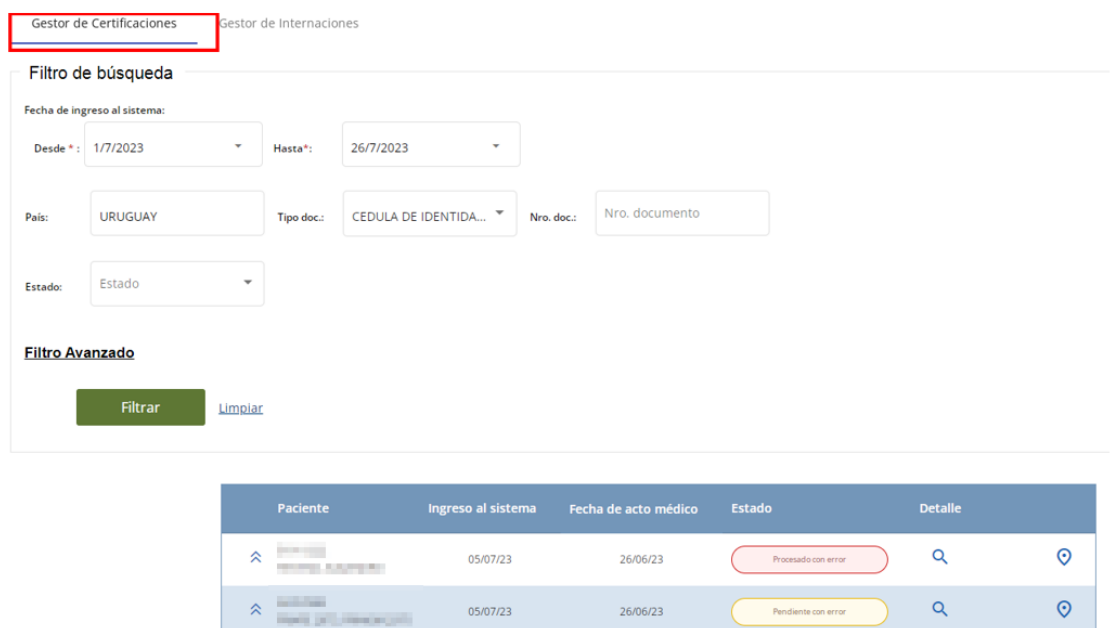

En la grilla de consultas se visualiza únicamente los datos del paciente, el estado de la Certificación y se puede acceder al Detalle de cada una.

En las certificaciones en Estado Procesada se podrá descargar el detalle sin patología (ver capítulo Descargas de este manual, apartado **Descarga del detalle de la certificación**).

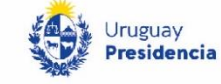

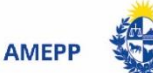

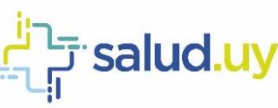

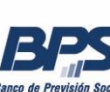

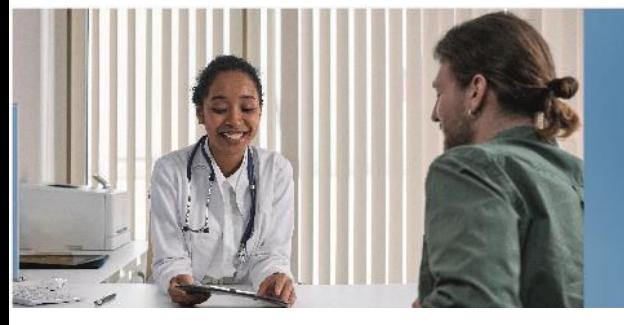

Historia Clínica Electrónica Nacional

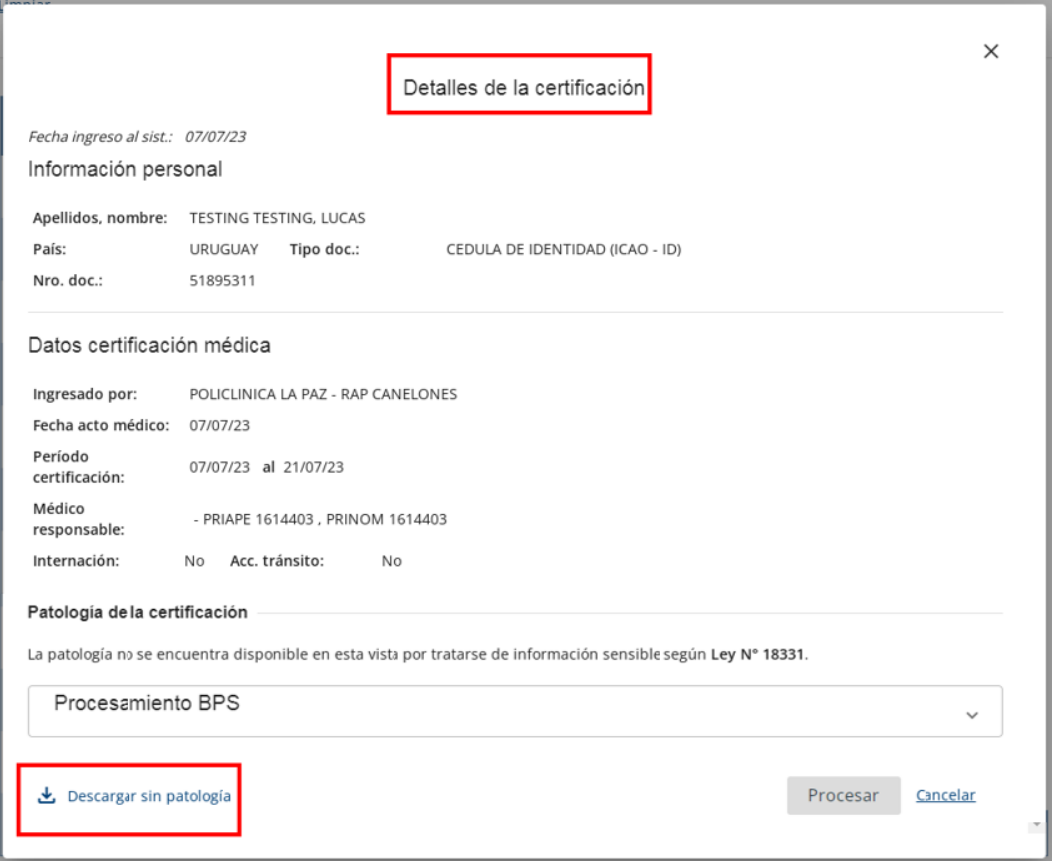

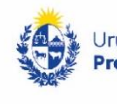

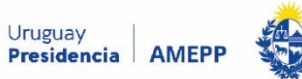

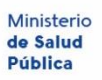

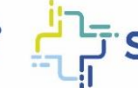

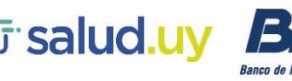

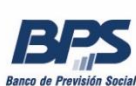

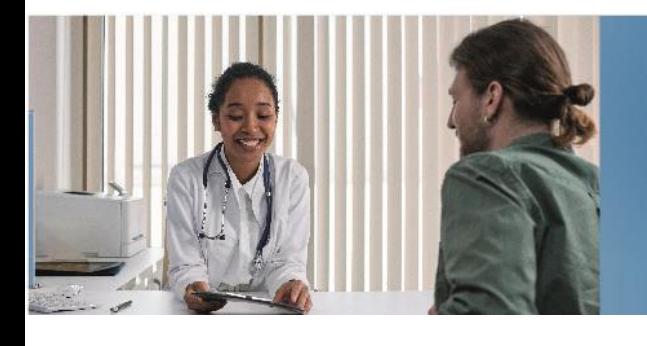

Historia Clínica Electrónica Nacional

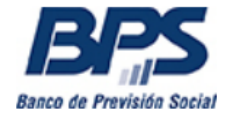

# Detalle de certificación médica laboral

El presente documento constituye la transcripción del acto médico de certificación emitido por su prestador de salud. El BPS se reserva el derecho de efectuar los controles que estime pertinentes pudiendo concluir en el carácter no vinculante de este acto médico a los efectos de generar derecho a prestaciones a su cargo. Esta constancia no implica amparo al Subsidio por Enfermedad instituido por el Decreto-Ley 14.407 por el periodo de vigencia de la licencia médica prescripta.

#### Información personal

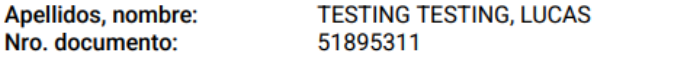

#### Datos certificación médica

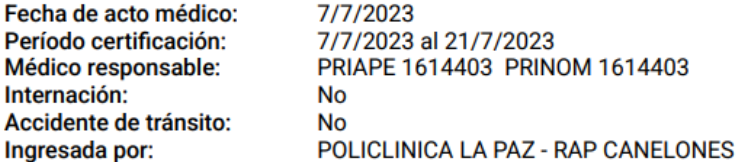

La patologia no se encuentra disponible en esta vista por tratarse de información sensible segun Ley 18331.

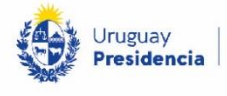

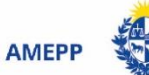

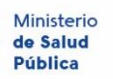

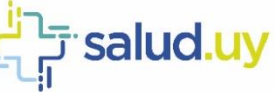

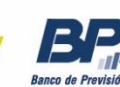

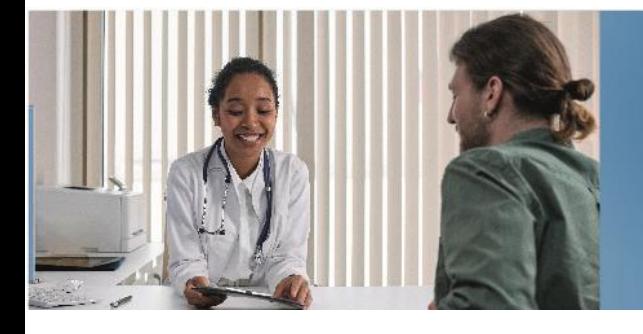

Historia Clínica Electrónica Nacional

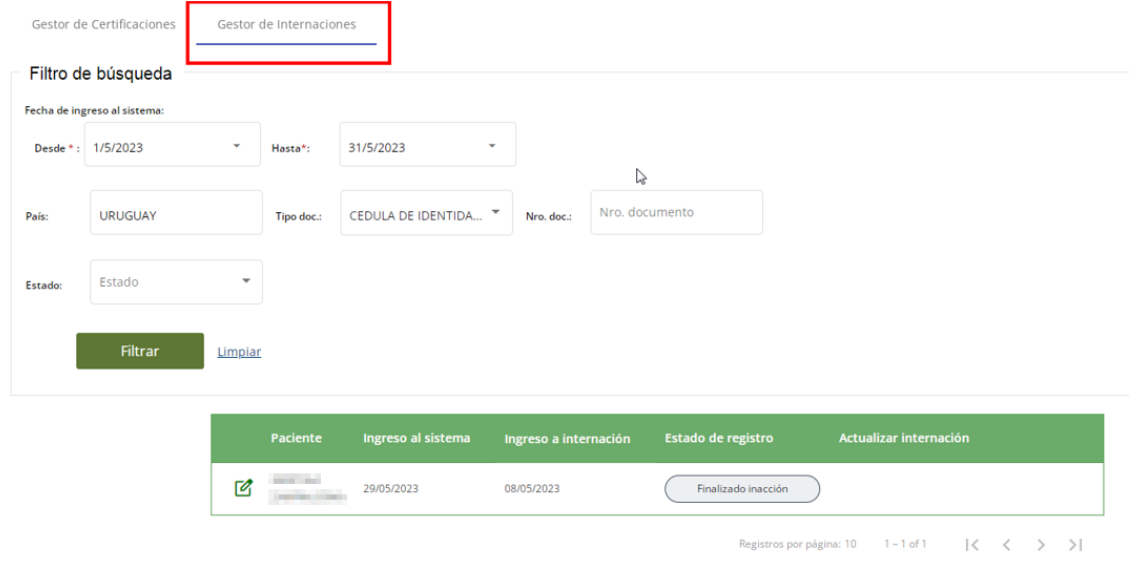

En la grilla de consultas del gestor de internaciones se visualizan los datos del paciente, las fechas y el estado de la internación.

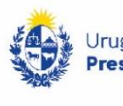

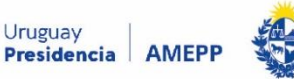

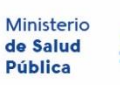

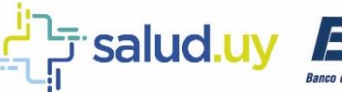

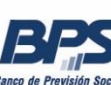

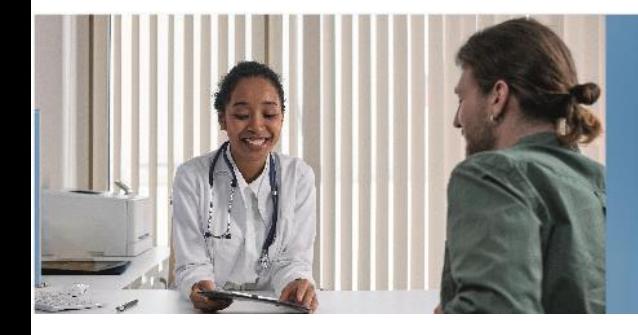

# <span id="page-48-0"></span>Registro Histórico

En esta pestaña se observan las certificaciones médicas laborales ingresadas al Sistema Nacional de Certificación Laboral (SNCL) que fueron admitidas.

Proyecto

Integración SNCL - HCEN

Historia Clínica Electrónica Nacional

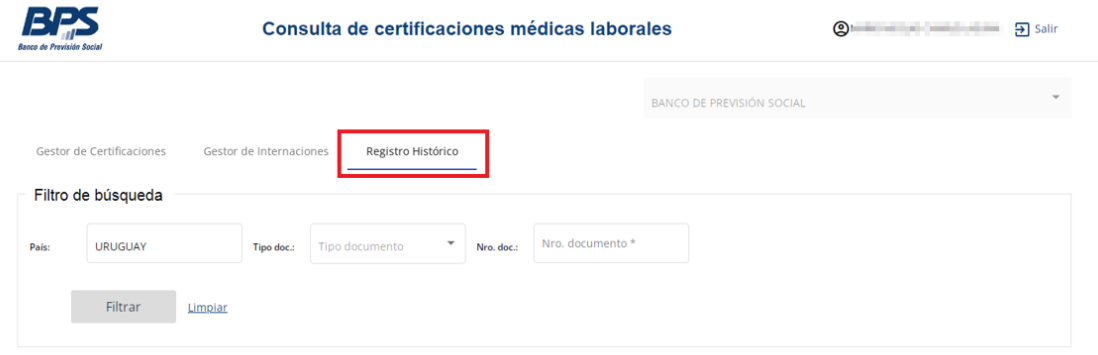

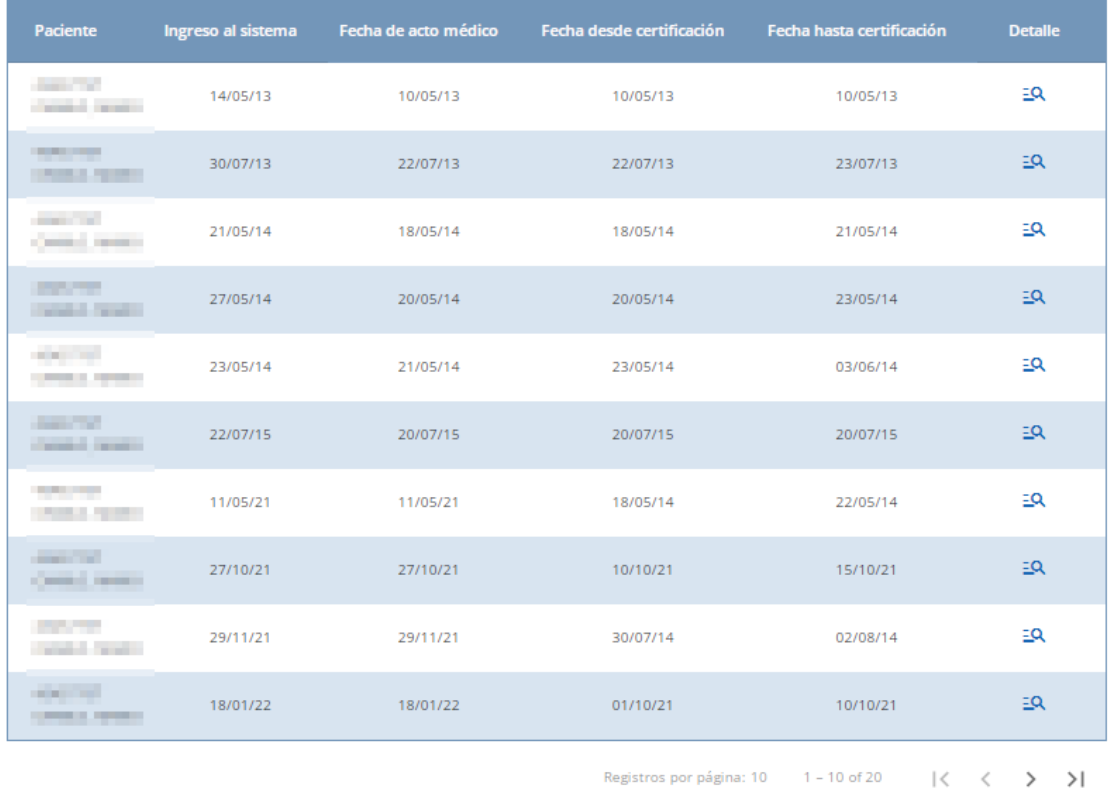

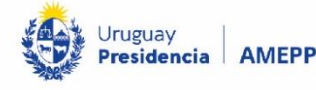

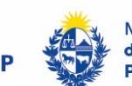

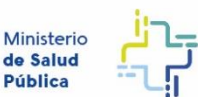

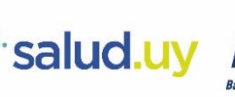

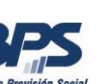